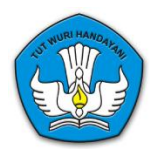

## **KEMENTERIAN PENDIDIKAN DAN KEBUDAYAAN**

BADAN PENGEMBANGAN SUMBER DAYA MANUSIA PENDIDIKAN DAN KEBUDAYAAN DAN PENJAMIN MUTU PENDIDIKAN

> **Manual Pengguna UKG Online 2012**

> > **UKG Online**

**Uji Kompetensi Guru Online**

# <span id="page-1-0"></span>**Riwayat Dokumen**

# <span id="page-1-1"></span>**Riwayat Revisi**

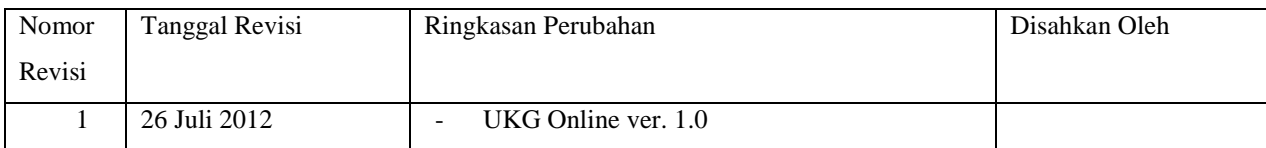

# <span id="page-2-0"></span>Daftar Isi

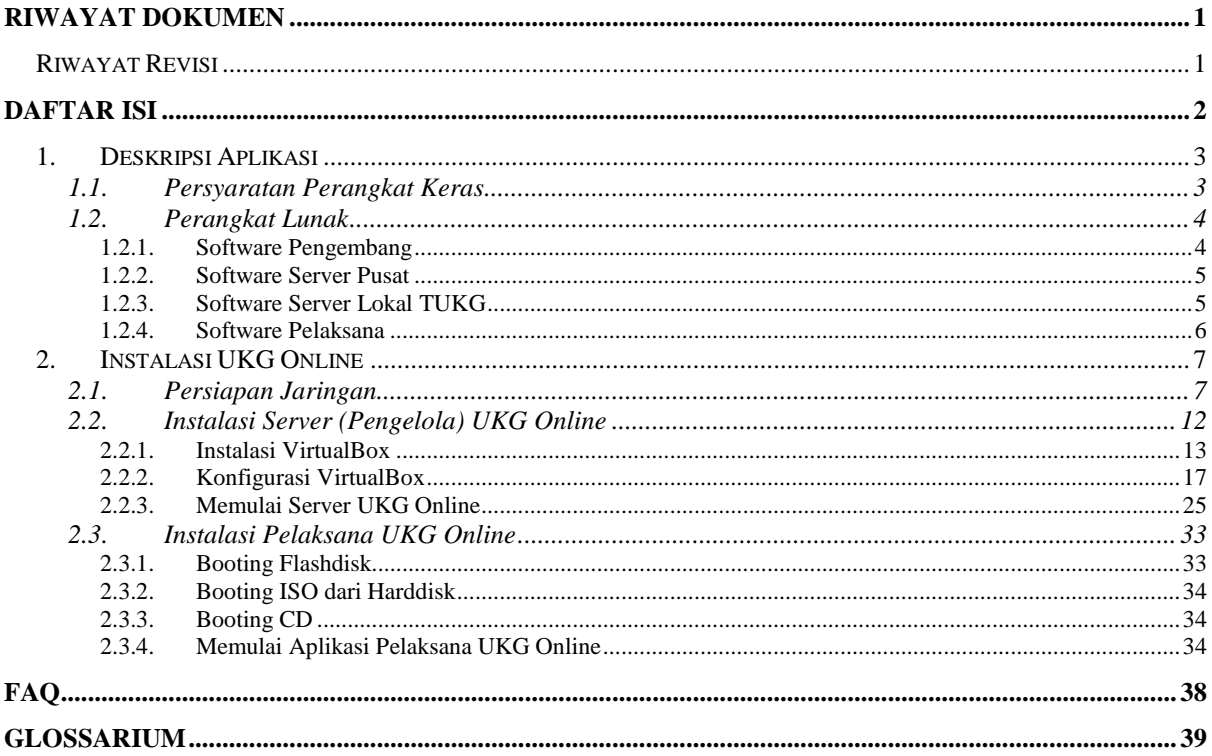

## <span id="page-3-0"></span>**1. Deskripsi Aplikasi**

UKG Online adalah sistem ujian secara komputerisasi, dengan sistem jaringan yang terdistribusi. Secara umum sistem UKG online dapat dilihat pada gambar dibawah ini.

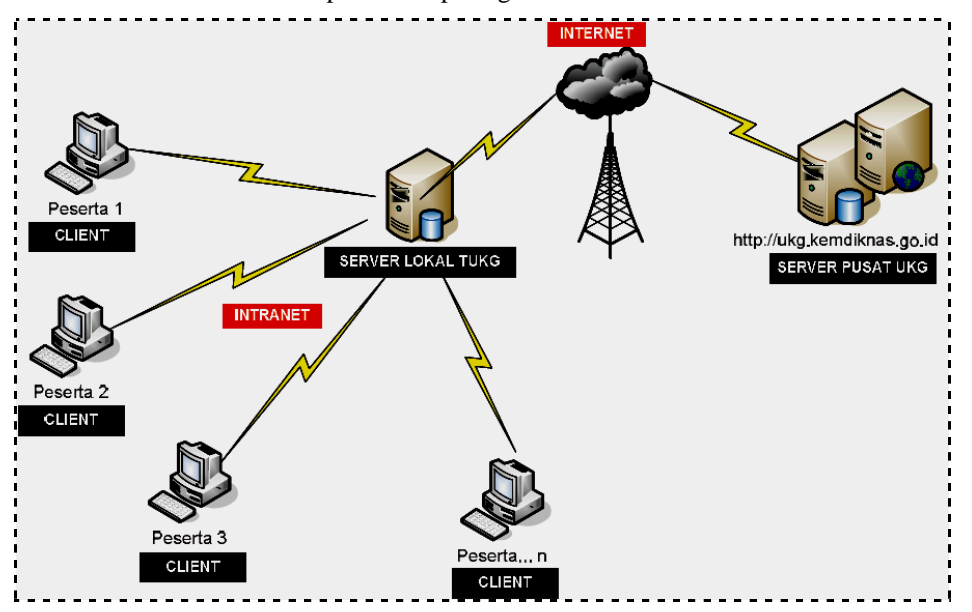

Dari sisi koneksitas sistem ini dikelompok menjadi dua bagian yaitu internet dan intranet. Koneksi internet diperlukan untuk jalur komunikasi data antara server pusat dengan server TUKG. Komunikasi yang dilakukan antara kedua server tersebut adalah :

- (a) Sinkronisasi data peserta UKG dari server pusat ke server lokal
- (b) Download soal ujian dari server pusat ke server lokal
- (c) Validasi TUKG, jadwal dan tiket ujian dari server lokal ke server pusat
- (d) Sinkronisasi data hasil ujian dari server lokal ke server pusat

Koneksi intranet diperlukan untuk jalur komunikasi data antara client (peserta uji) dengan server TUKG. Komunikasi yang dilakukan antara keduanya adalah:

- (a) Server lokal memfasilitasi client untuk mendapat tiket ujian sesuai dengan jadwal dari server pusat
- (b) Mendistribusikan soal ujian dari server lokal kepada client
- (c) Server lokal memfasilitasi client untuk memproses hasil ujian yang disinkronisasikan dengan server pusat

## <span id="page-3-1"></span>**1.1. Persyaratan Perangkat Keras**

Spesifikasi minimal perangkat keras yang dibutuhkan adalah sebagai berikut:

- Server Pusat
- Server Lokal TUKG
- Prosessor : Intel Pentium 4 2,4Ghz Memory : 1 gb
- Hard disk Free 10gb
- CDROM
- Monitor 14
- Keyboard, Mouse Standard
- Dilengkapi dengan UPS

Client (Komputer Peserta Uji)

- Prosessor : Intel Pentium 3 600mhz
- Memory:  $512mb$
- Hard disk Free 5Gb
- CDROM (Wajib ada) : untuk booting sistem UKG Online
- Monitor 14
- Keyboard, Mouse Standard

Setiap TUKG memiliki minimal 25 personal komputer sebagai client. Disarankan koneksi LAN menggunakan kabel dan memiliki koneksi internet minimal 256 Kbps. Untuk menghindari terjadinya kegagalan koneksi antara server lokal dengan komputer peserta akibat salah dalam memberikan IP address, maka server lokal TUKG juga disetting sebagai DHCP server sehingga secara otomatis setiap peserta akan mendapatkan IP yang unik. IP address yang digunakan adalah kelas C. Sebagai contoh perhatikan gambar di bawah ini pemberian IP address kepada Peserta-01 192.168.1.2 sampai kepada Peserta-N dengan IP Address 192.168.1.XXX.

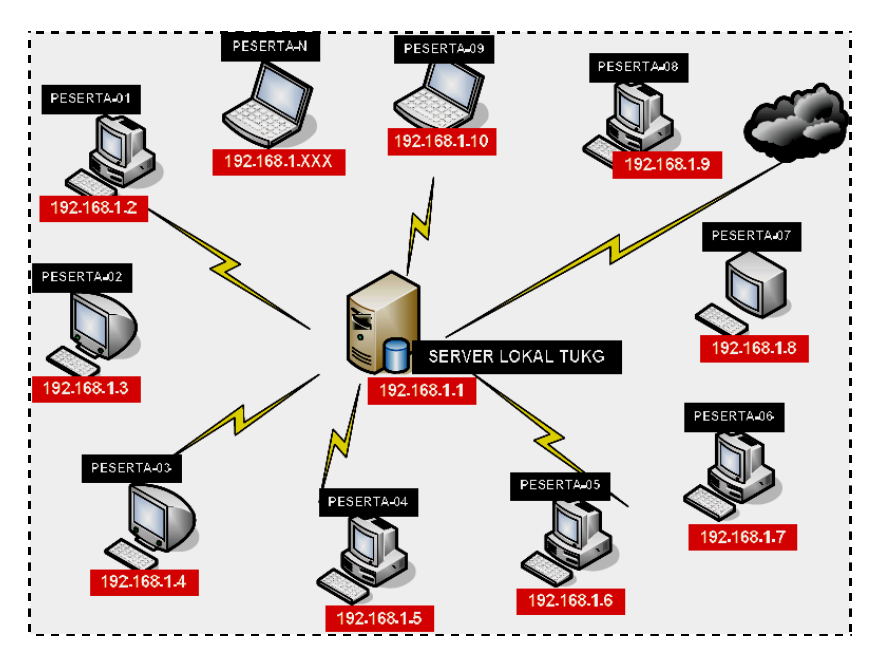

Hal yang paling penting untuk diperhatikan adalah koneksi kabel seluruh komputer peserta dengan switch dan server lokal sudah terkoneksi dengan benar. UPS pada server lokal TUKG sudah terpasang dan berfungsi dengan baik.

## <span id="page-4-0"></span>**1.2. Perangkat Lunak**

Software dalam sistem UKG online ini dikelompokkan menjadi 4 bagian yaitu,

- (a) Software pengembang,
- (b) Software server pusat,
- (c) Software server lokal,
- (d) Software pelaksana.

### <span id="page-4-1"></span>**1.2.1. Software Pengembang**

<span id="page-4-2"></span>Software pengembang digunakan untuk mengelola mata pelajaran, kisi kisi, bank soal, pengacakan soal, pemaketan soal, enkripsi data, pengaturan ujian, dan pengelolaan peserta.

### **1.2.2. Software Server Pusat**

Software server pusat digunakan untuk inisialiasasi sistem ujian server lokal, distribusi paket ujian, mengatur jadwal ujian, validasi tiket ujian, instalasi paket soal, manajemen peserta, manajemen nilai, manajemen kelas, mengontrol TUKG lokal, analisis butir soal dan hasil ujian, membuat sertifikat atau surat keterangan.

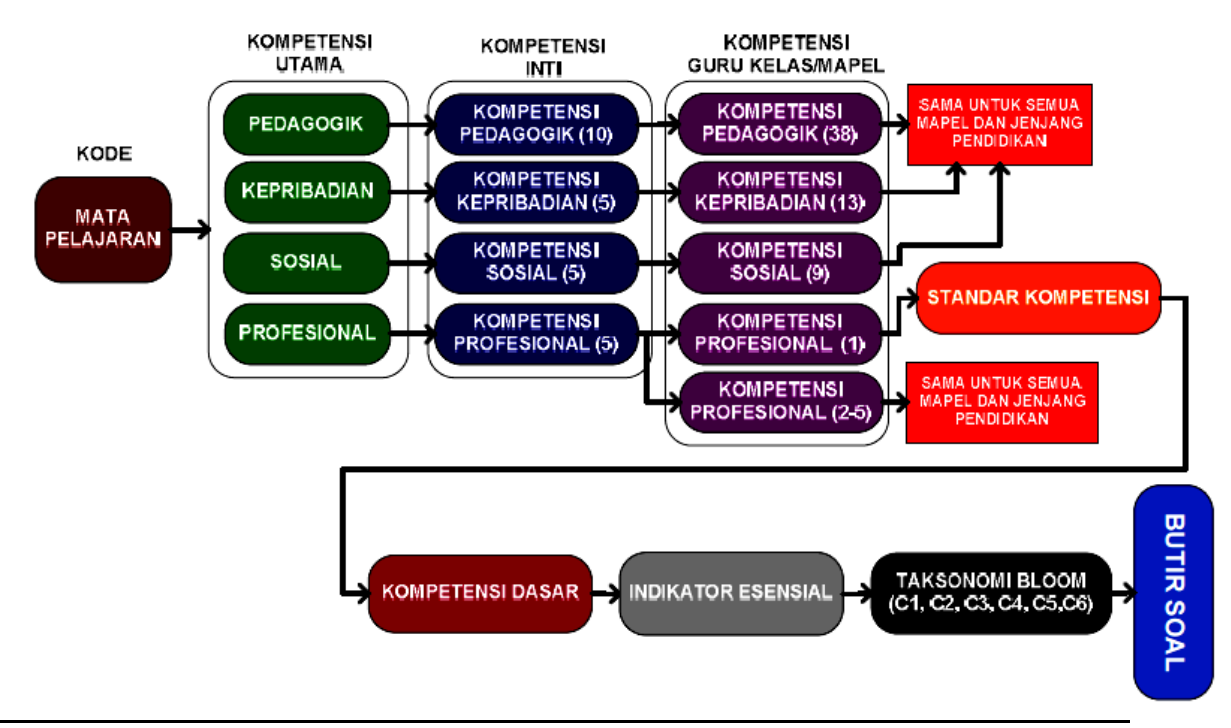

## <span id="page-5-0"></span>**1.2.3. Software Server Lokal TUKG**

Software server lokal digunakan untuk inisialiasasi system, instalasi paket soal, mendistribusikan soal ujian kepada peseta, manajemen peserta Tempat Uji Kompetensi Guru lokal, dan manajemen nilai, Digunakan untuk mengelola sumber daya dan pelaksanaan ujian pada sebuah TUKG. Selain itu juga berfungsi sebagai jalur validasi dan sinkroniksasi data dengan server pusat atau pengembang. Gambar di bawah ini adalah contoh antar muka sebuah TUKG yang bernama Kementerian Pendidikan dan Kebudayaan yang berlokasi di DKI Jakarta. TUKG tersebu berhak mengelola Akun, ujian dan peserta.

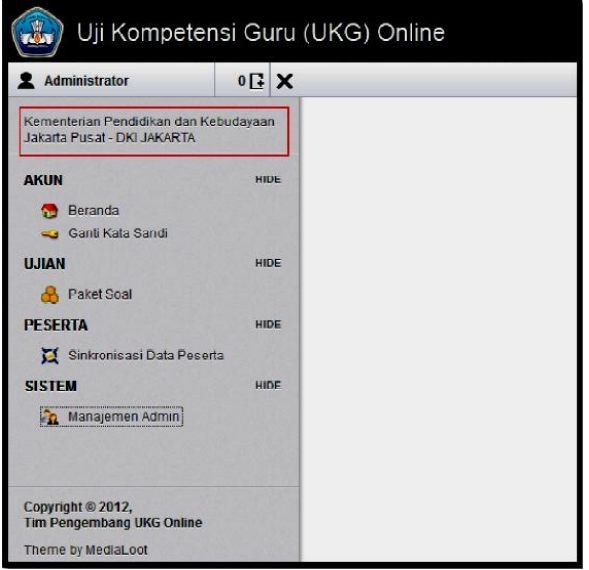

Manual UKG Online Halaman | 5

### <span id="page-6-0"></span>**1.2.4. Software Pelaksana**

Software pelaksana digunakan untuk inisialiasasi system, men-generate tiket ujian, menerima paket soal ujian, membuka paket soal ujian (deskripsi), dan sebagai media ujian bagi peserta. Software Pelaksana UKG adalah Software yang digunakan oleh peserta untuk mengakses ujian dari Software server TUKG. Software Pelaksana berdiri sendiri tidak tergantung pada sistem operasi komputer yang akan digunakan. Software Pelaksana memiliki sistem operasi sendiri yang dapat digunakan melalui booting (CD, DVD, atau flash diks) sehingga dapat mengikuti ujian dengan live CD, DVD, atau flash diks. Software pelaksana ini juga dapat diinstal ke komputer. Di bawah ini adalah tampilan awal Software Pelaksana UKG Online:

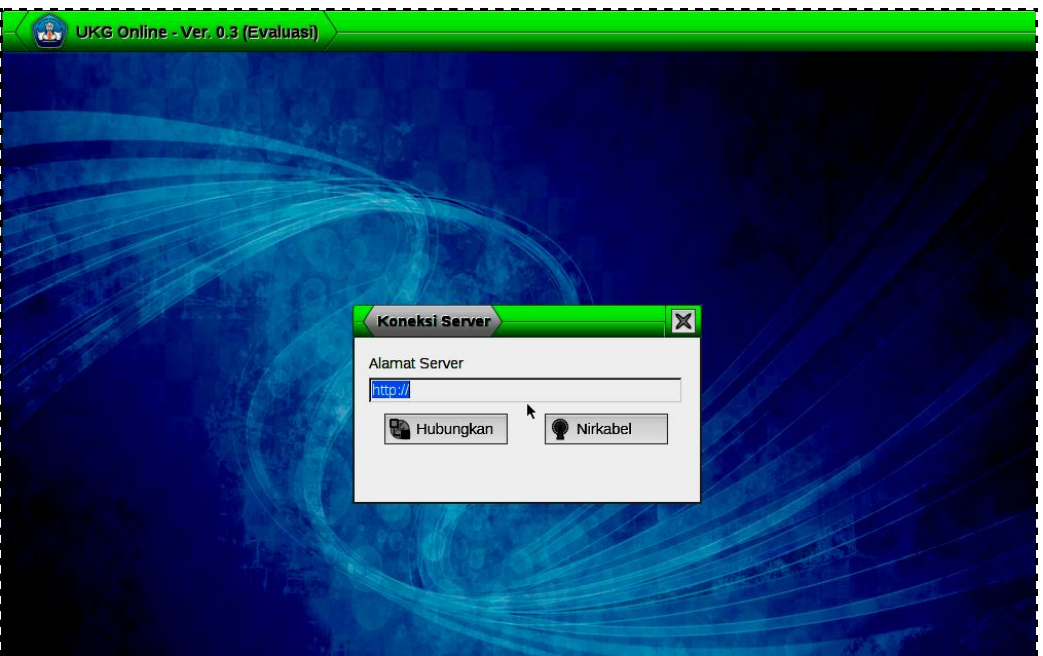

## <span id="page-7-0"></span>**2. Instalasi UKG Online**

## <span id="page-7-1"></span>**2.1. Persiapan Jaringan**

Sebelum memulai untuk instalasi server, pastikan terlebih dahulu bahwa:

- (1). Semua komputer client terhubung dengan server, melalui jaringan LAN (Local Area Network) dan dianjurkan untuk menggunakan koneksi kabel UTP.
- (2). Pada Sistem Operasi yang ada, pastikan bahwa IP didistribusikan secara otomatis dengan cara:
	- a. Dengan router
	- b. Dengan software "dhcp server" yang dipasang pada komputer server

Pada jaringan yang **tidak memiliki router**, maka solusi untuk mendistribusikan IP secara otomatis kepada client adalah dengan melakukan Instalasi DHCP Server:

(a). Untuk instalasi DHCP server, buka folder tools yang akan ditemui file:

- **DHCP** Server **N** HashMyFiles
- **N** Java Runtime Environment
- **WirtualBox**

(b). Ekstraksi dhcpsrv2.3, sehingga mendapatkan file:

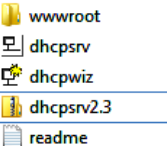

(c). Setting terlebih dahulu ip pada server secara manual

Buka control panel>Network and Sharing Center

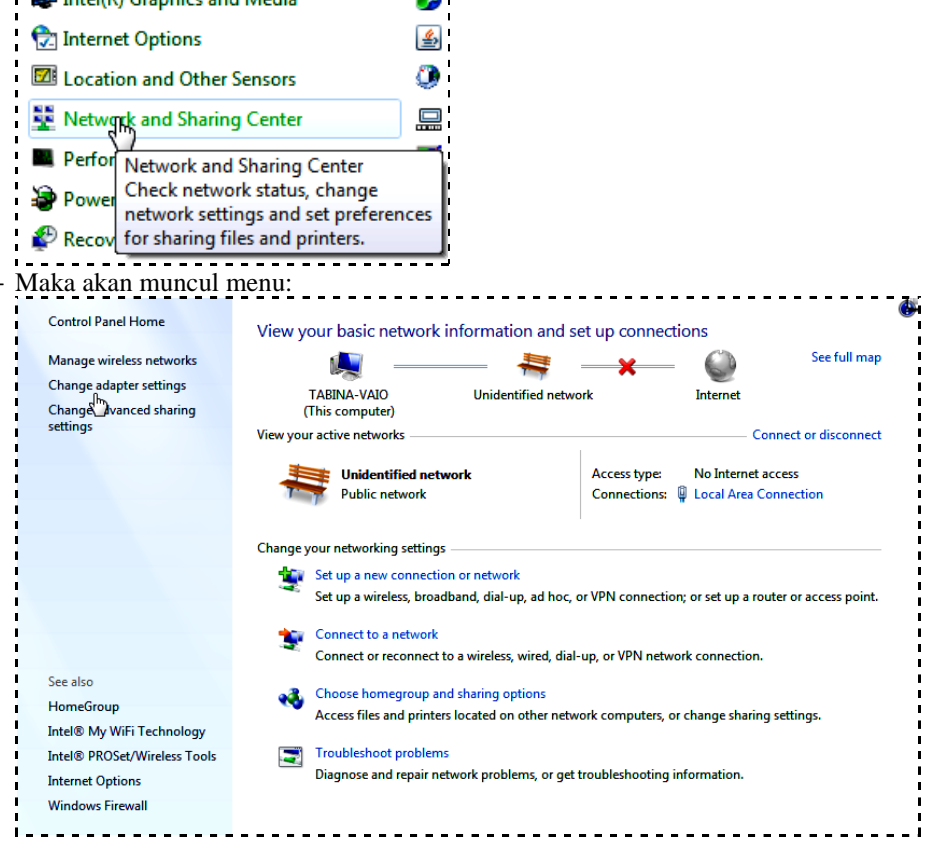

- Klik change adapter setting, akan muncul bermacam-macam adapter network di kita, apabila kita menghubungkan LAN dengan kabel UTP (diasumsikan menggunakan kabel), klik kanan pada Local Area Connection:

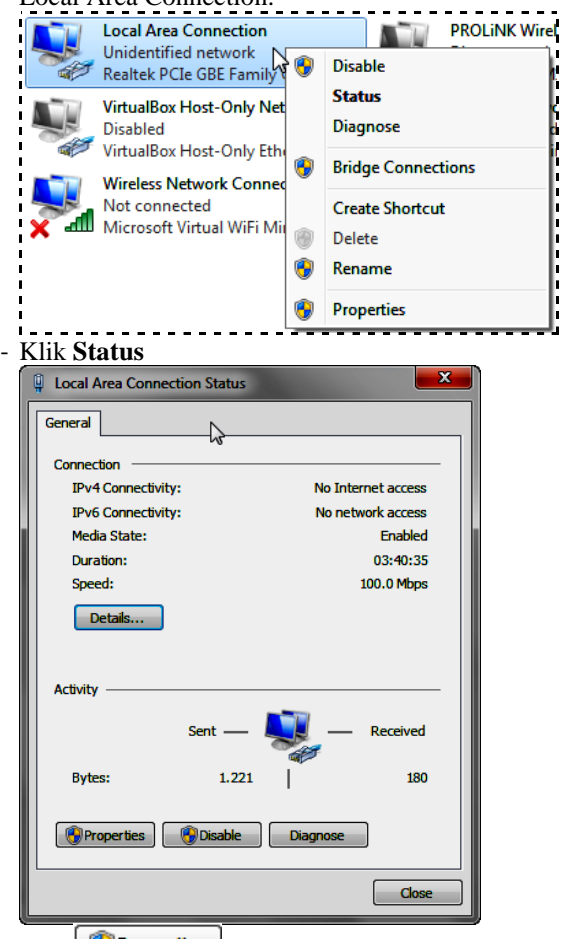

- Klik
- Klik dua kali "Internet Protocol Version 4 (TCP/Ipv4)"

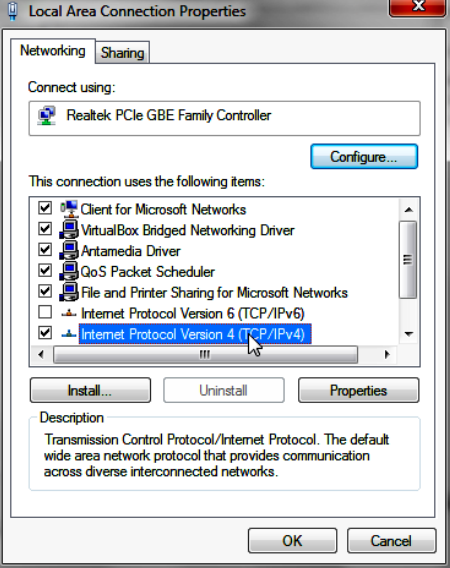

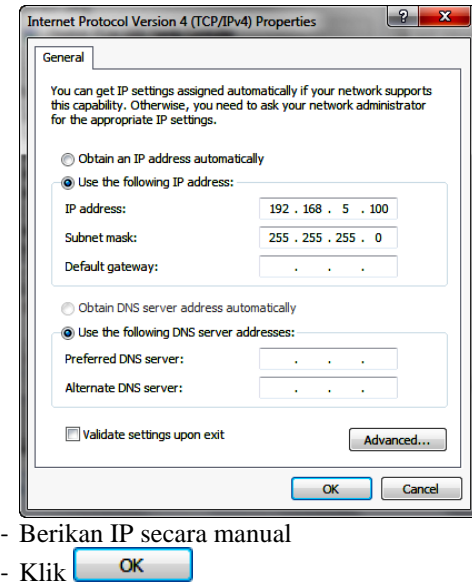

(d). Lakukan konfigurasi DHCP Server dengan klik pada  $\Phi$  dhepwiz, maka akan muncul menu:

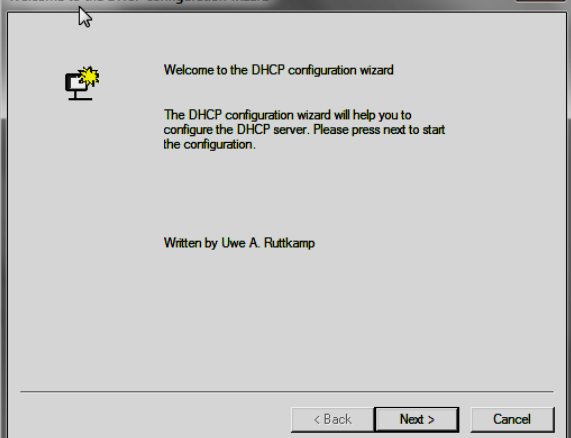

 $Next >$ (e). Pilih Local Area Connection klik

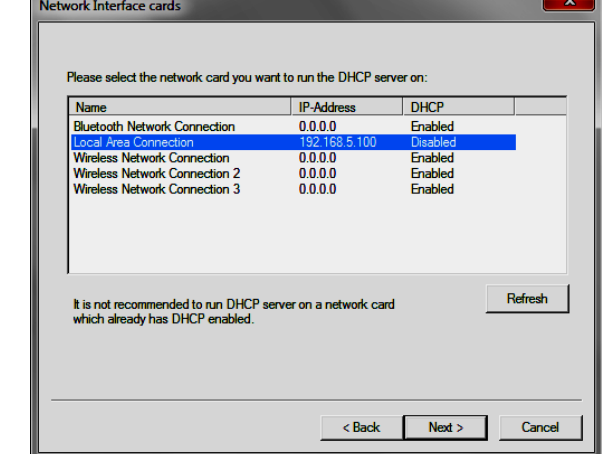

(f). Pada menu di bawah, lakukan konfigurasi range ip yang di-otomatiskan

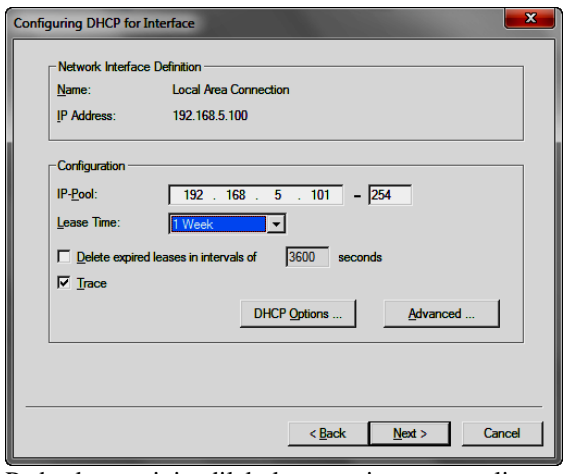

Pada kasus ini, dilakukan setting agar client mendapat ip otomatis antara 192.168.5.101- 192.168.4.254

 $Next$ 

- (g). Klik  $\sqrt{\frac{N\text{ext}}{n}}$
- (h). Pada menu supported protocol klik

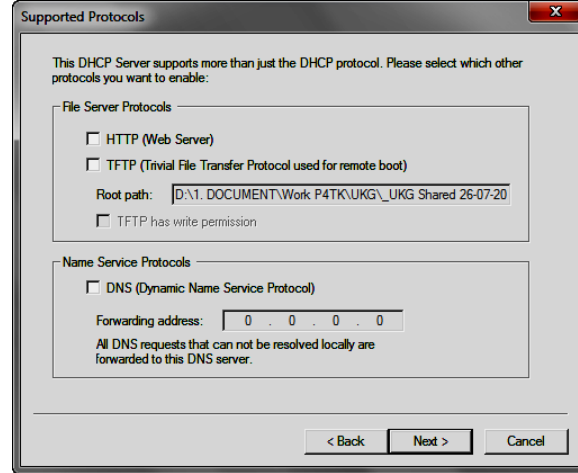

(i). Akan menuju menu Writing the INI File:

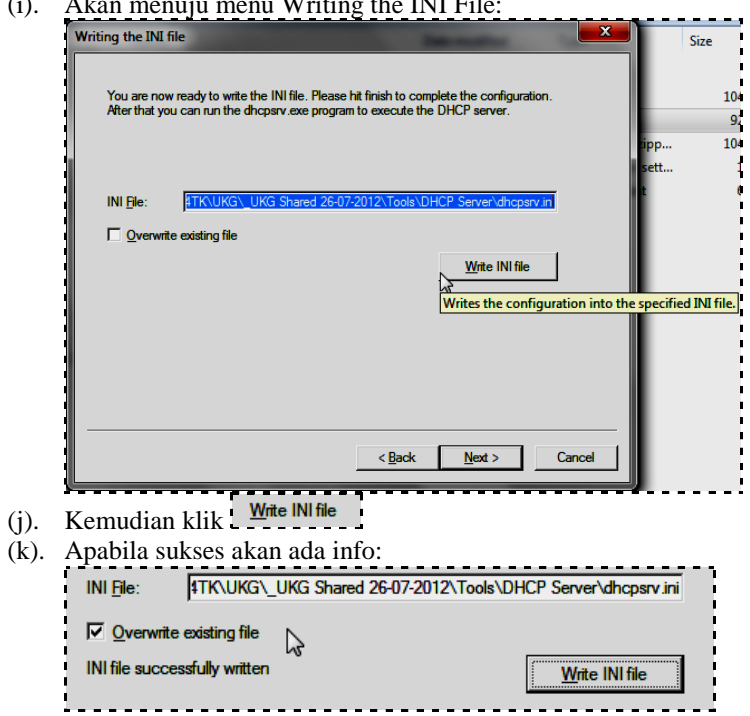

- (l). Kemudian klik
- (m). Kita akan menuju menu:

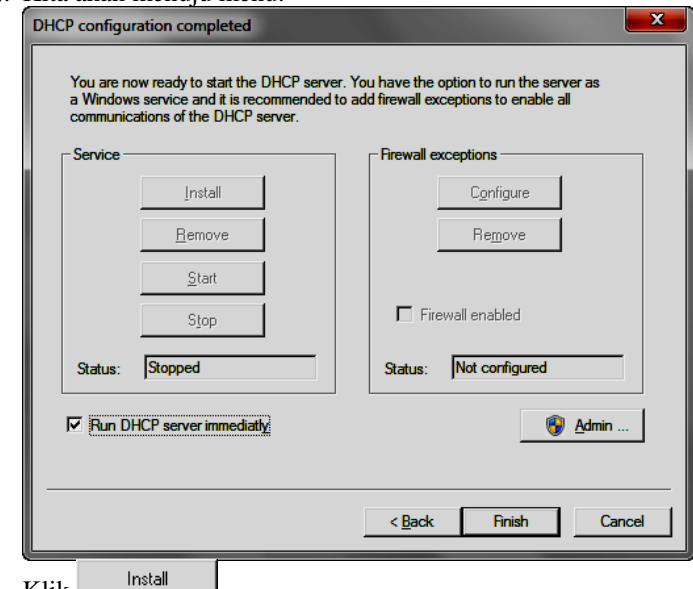

- (n). Klik  $\Box$ |<br>|- - - - - - - $\overline{\mathsf{r}}$
- Start (o). Kemudian klik
- (p). Apabila belum sukses, lakukan instalasi ulang dengan melaukan remove service terlebih dahulu, dengan klik
- (q). Jika berhasil akan muncul seperti di bawah:

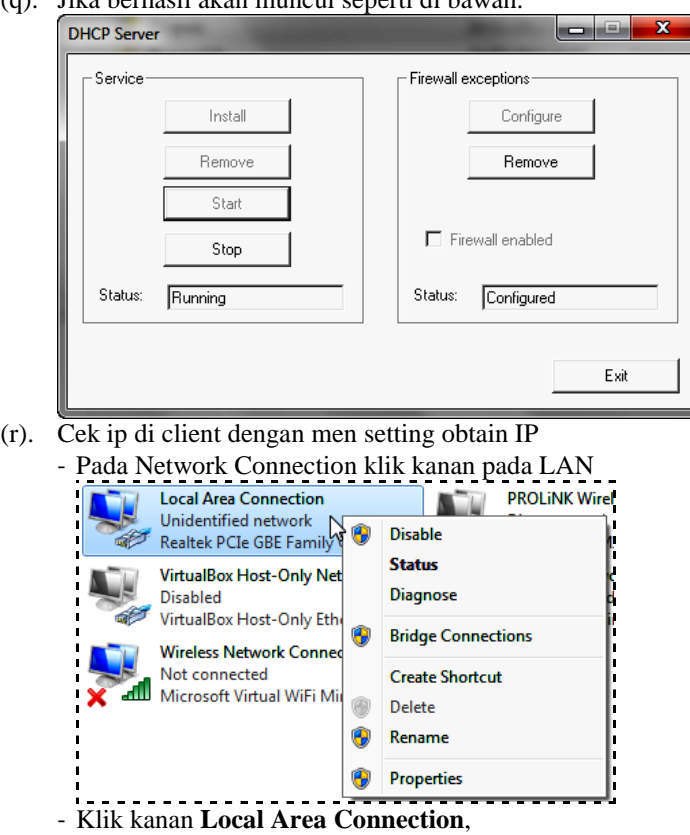

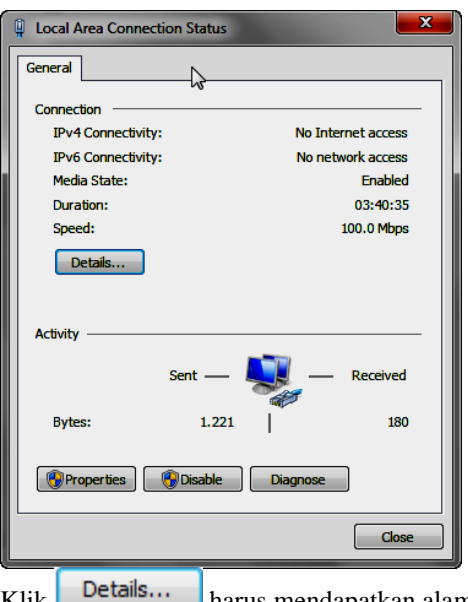

- Klik **Details...** harus mendapatkan alamat IP dengan range yang telah disetting di atas

## <span id="page-12-0"></span>**2.2. Instalasi Server (Pengelola) UKG Online**

#### **Asumsi :**

Lokasi file master UKG Online pada CD yang dibagikan adalah sebagai berikut: Copy-kan file dari CD ke hardisk komputer terlebih dahulu.

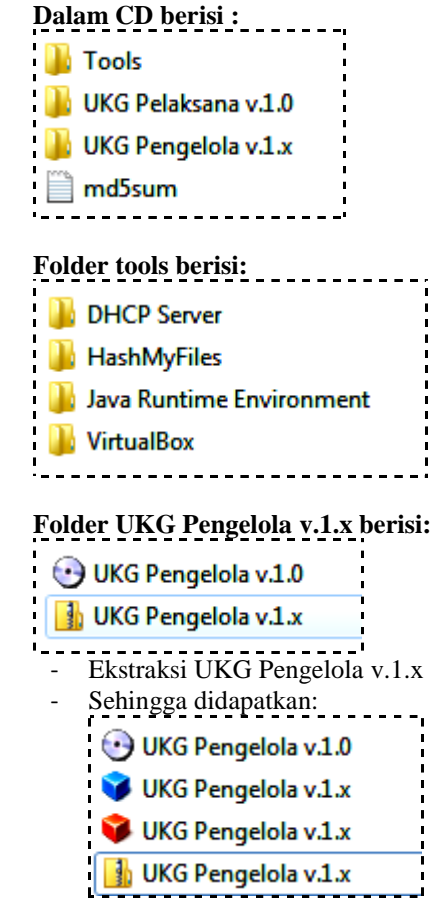

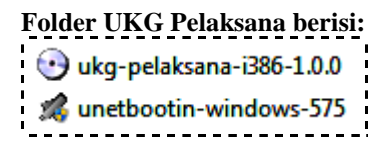

## <span id="page-13-0"></span>**2.2.1. Instalasi VirtualBox**

- (1). Pastikan hardware komputer yang dijadikan server sudah memenuhi syarat spesifikasi minimal yang ditentukan,
- (2). Pilih folder tools | VirtualBox,

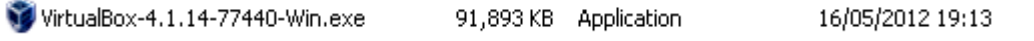

(3). double click aplikasi VirtualBox-4.1.14-77440-Win.exe

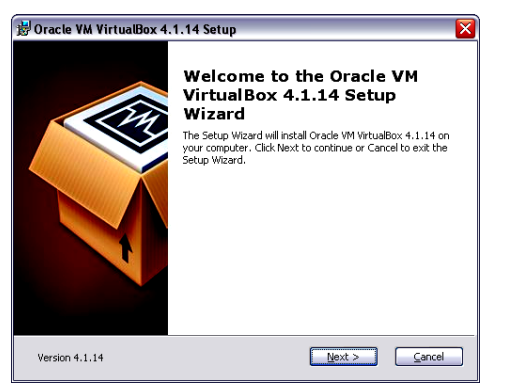

(4). Klik Next

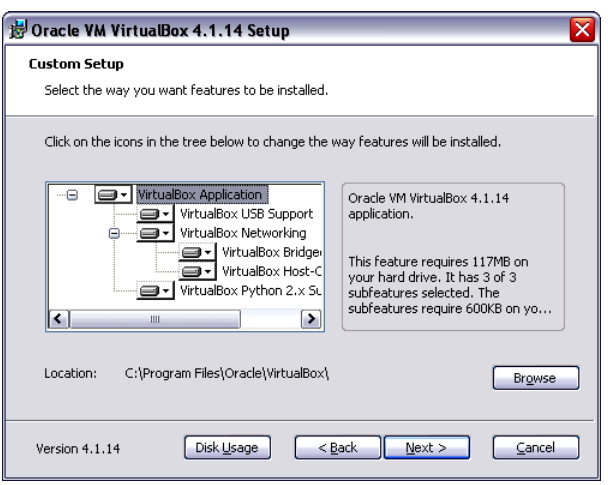

(5). Klik next

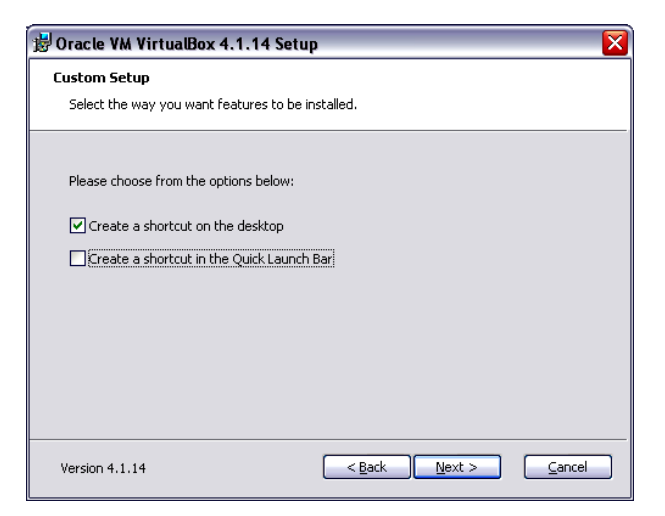

(6). Klik Next

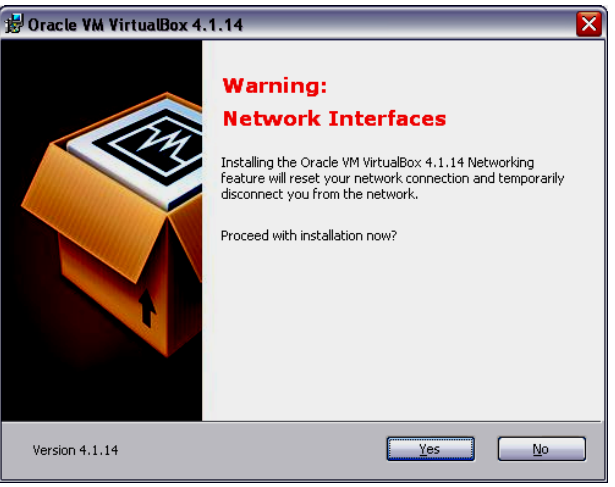

(7). Klik Yes

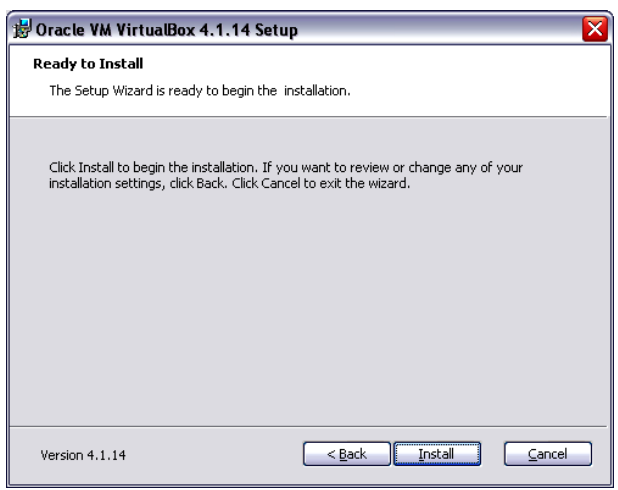

(8). Klik Install, akan tampil progress bar…

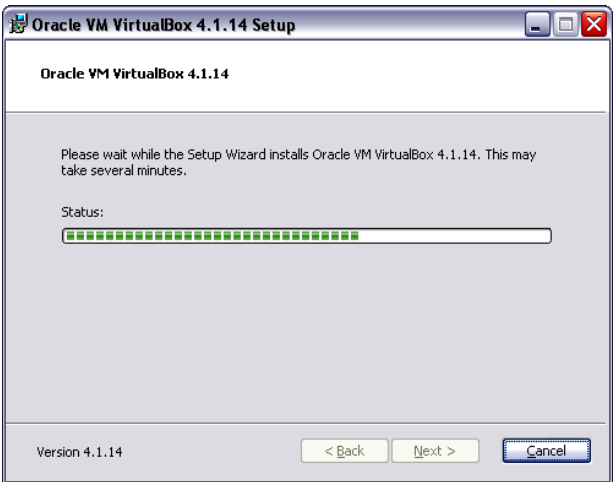

(9). Jika muncul (beberapa kali) kotak dialog seperti gambar berikut (tapi informasinya berbeda-

beda sesuai dengan prosgressnya) , click "Continue anyway"

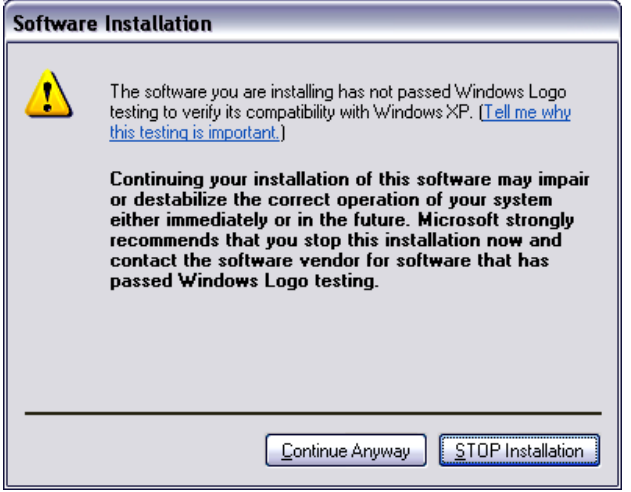

(10). Berikutnya akan muncul kotak dialog berikut:

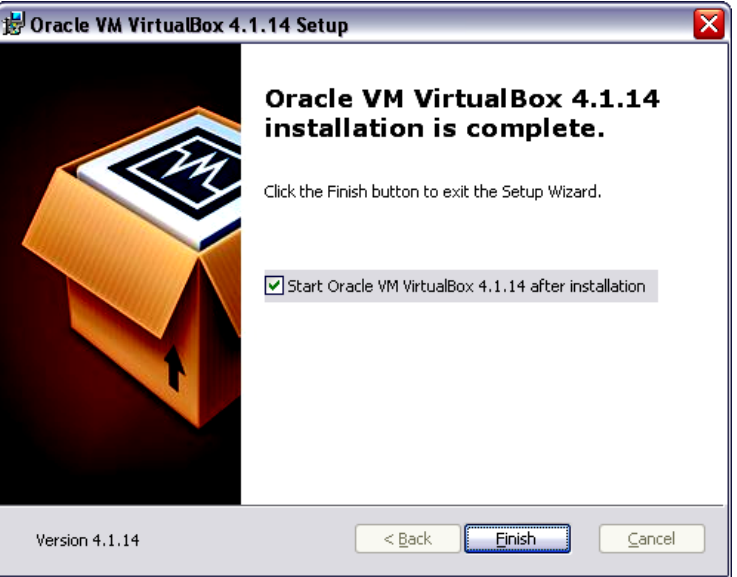

- (11). Hilangkan tanda centang pada Mistart Oracle VM VirtualBox 4.1.14 after installation menjadi
- 

seperti gambar berikut, dan akhiri dengan click tombol Finish

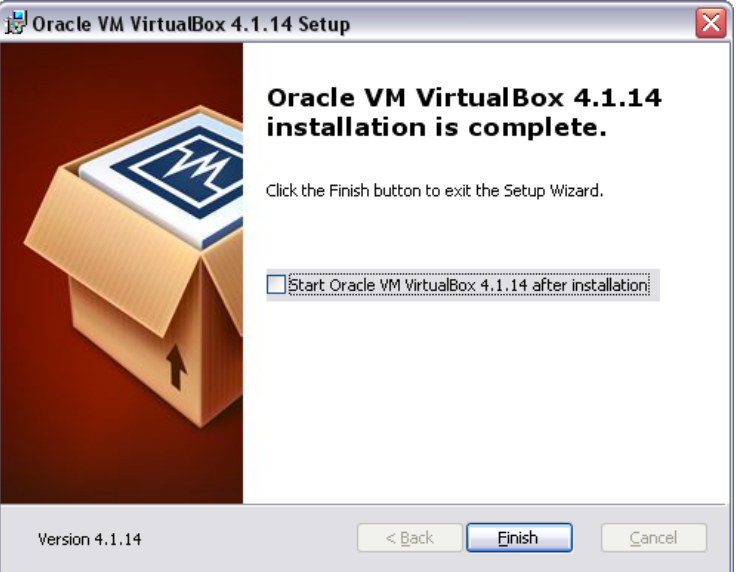

(12). Jika proses ini selesai, pada layar desktop akan ada icon sbb:

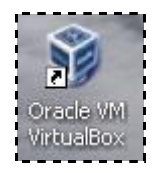

### <span id="page-17-0"></span>**2.2.2. Konfigurasi VirtualBox**

(1). Apabila sebelumnya terdapat mesin virtual pada aplikasi VirtualBox yang telah terinstalasi sebelumnya, hapus terlebih dahulu semua konfigurasi virtual yang ada

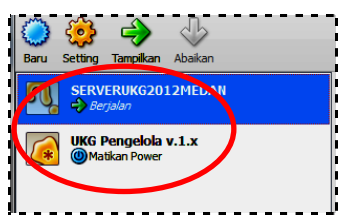

(2). Hapus semua virtual, seperti yang dilingkari di atas dengan **klik kanan** pada aplikasi virtual,

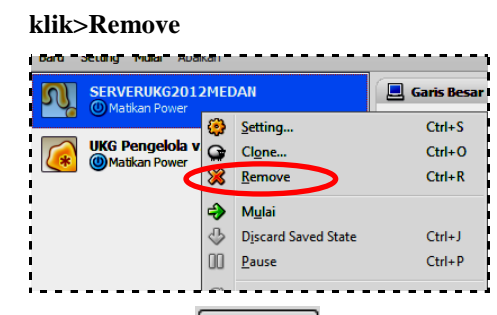

(3). Kemudian pilih Delete all files

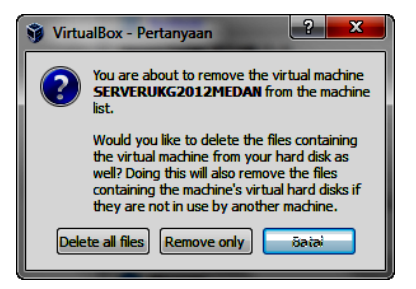

(4). Kemudian hapus semua file konfigurasi yang terletak pada:

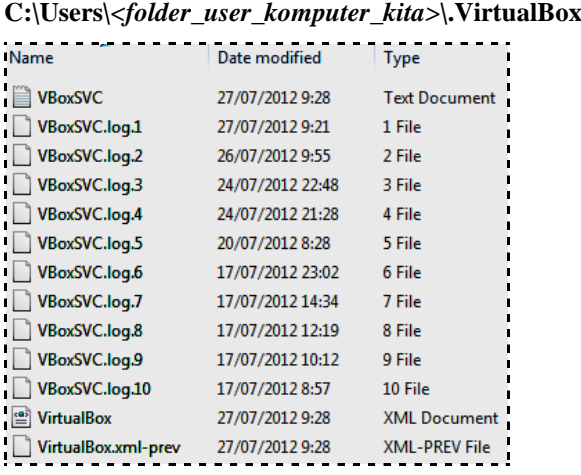

(5). Pada folder UKG Pengelola, double click file UKG Pengelola v.1.x.vbox (warna biru)

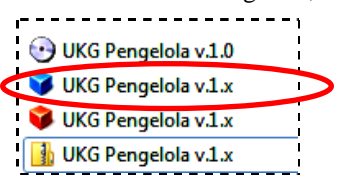

(6). Berikutnya akan muncul aplikasi VirtualBox sbb:

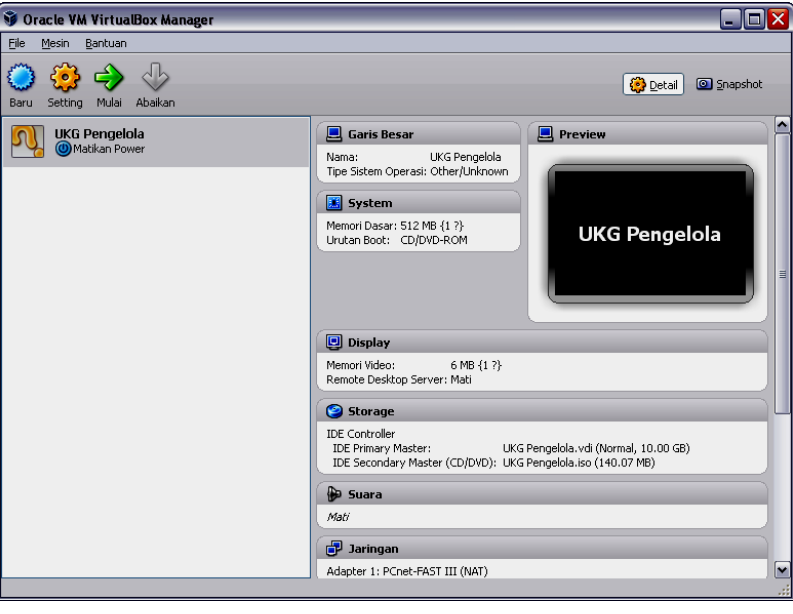

(7). Click icon Setting, sehingga muncul kotak dialog "UKG Online Setting", pilih icon Storage…

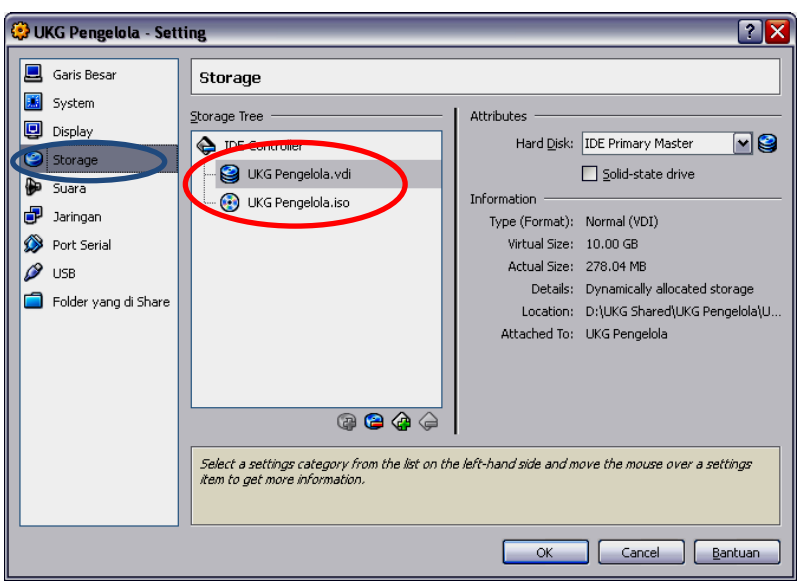

- (8). Catatan penting: Pastikan pada area *Storage Tree | IDE Controller* tampil seperti gambar diatas.
- (9). Jika ternyata muncul tanda seru *( !)* Pada icon *UKG Pengelola.vdi* dan atau pada *UKG Pengelola.iso* maka lakukan langkah berikut dibawah ini, namun apabila tidak muncul error apapun, langsung menuju langkah ke-10.
	- Pada Oracle VM VirtualBox Manager pilih: **File | Virtual Media Manager**

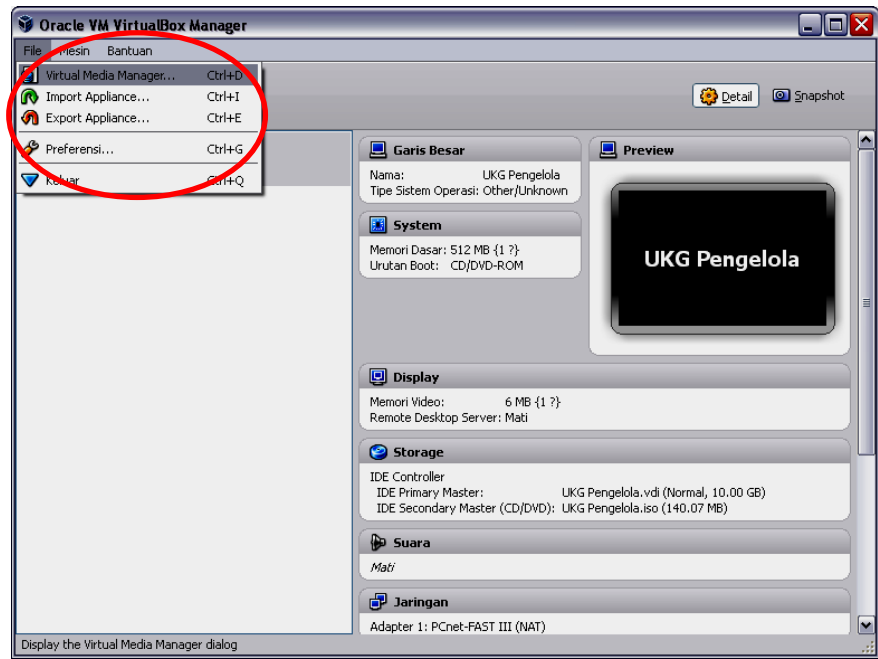

- Sehingga muncul kotak dialog berikut:

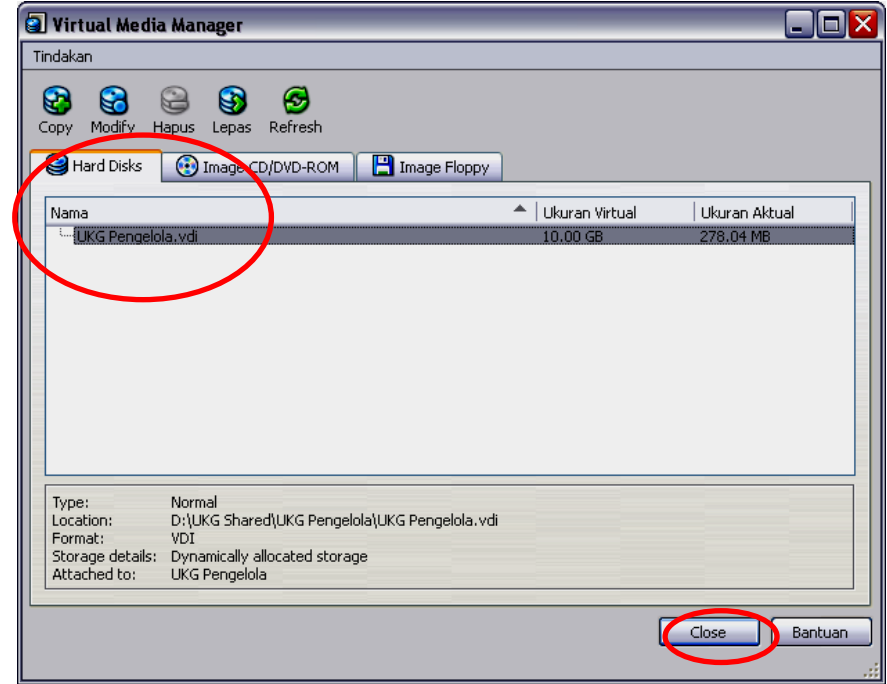

- Dengan asumsi akan menghapus UKG Pengelola.vdi :
- Klik tulisan **UKG Pengelola.vdi**

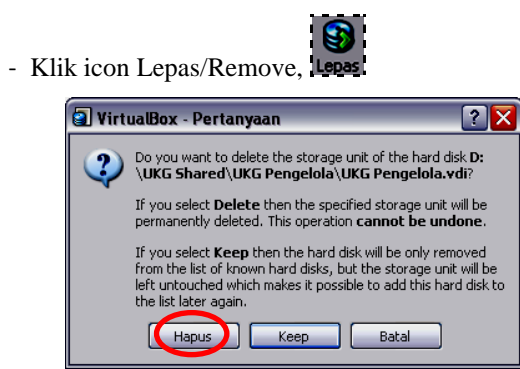

- Kemudian klik icon Hapus, Klik tombol Keep,
- Close, maka hardisk virtual UKG Pengelola.vdi akan dihapus.
- Berikutnya kembali ke menu icon Setting, sehingga muncul kotak dialog "UKG Online Setting", pilih icon Storage…

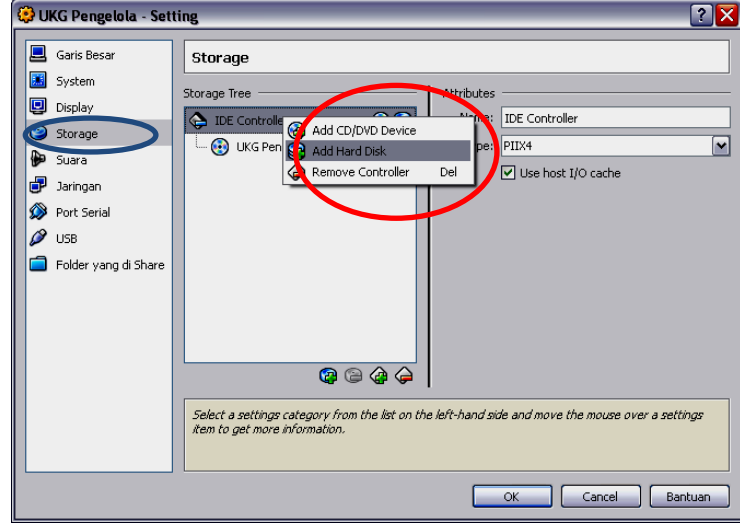

- Klik kanan pada icon IDE Controller, pada popup menu yg muncul pilih **"Add Harddisk"**

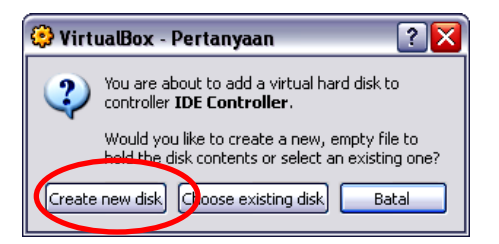

- File type pilih VDI (VirtualBox Disk Image)

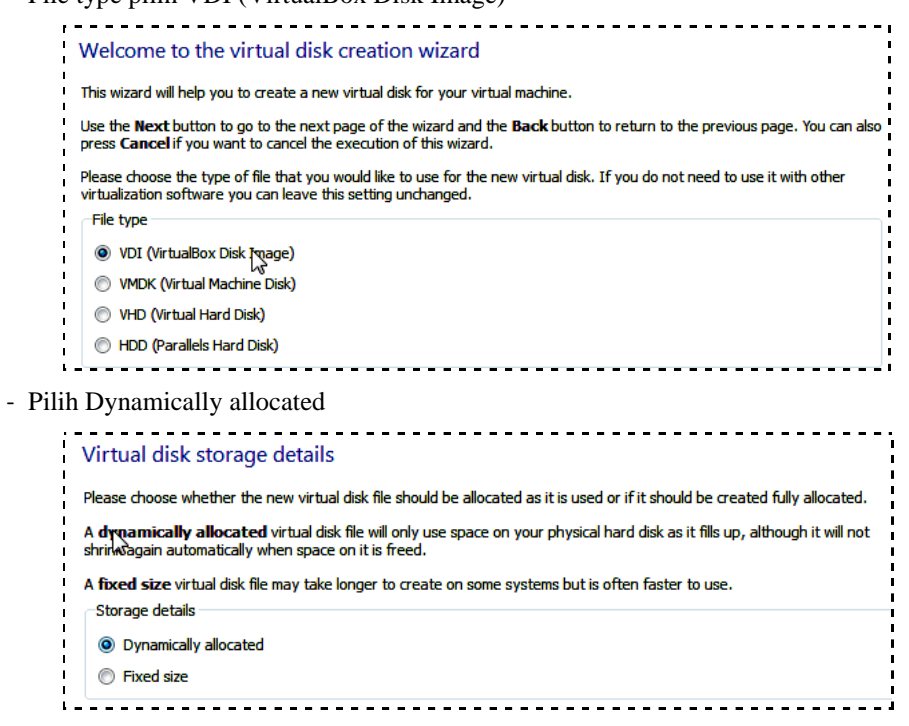

- Akan menuju menu:

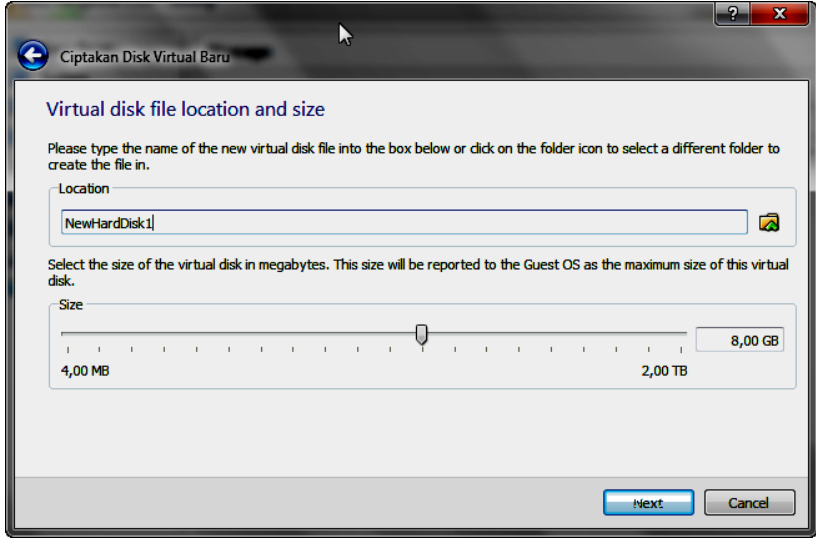

- Klik icon  $\overline{\mathbb{Q}}$
- Pilih **"Choose existing disk"** dan pilih file UKG Pengelola.vdi yang ada di folde UKG Pengelola

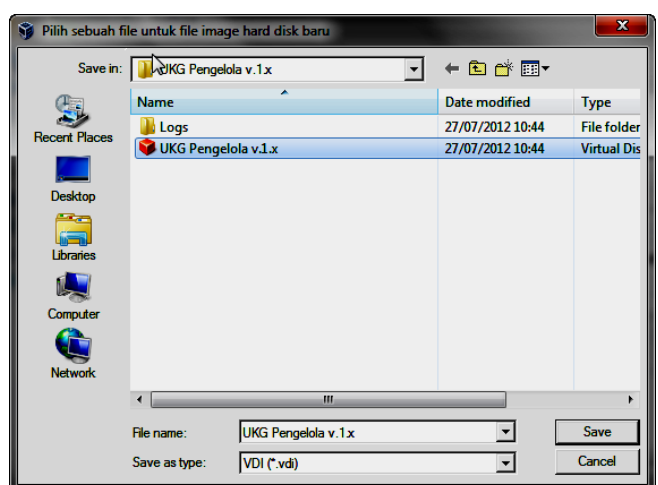

- Klik UKG Pengelola v.1.x
- Klik "Next"
- Akan menuju menu

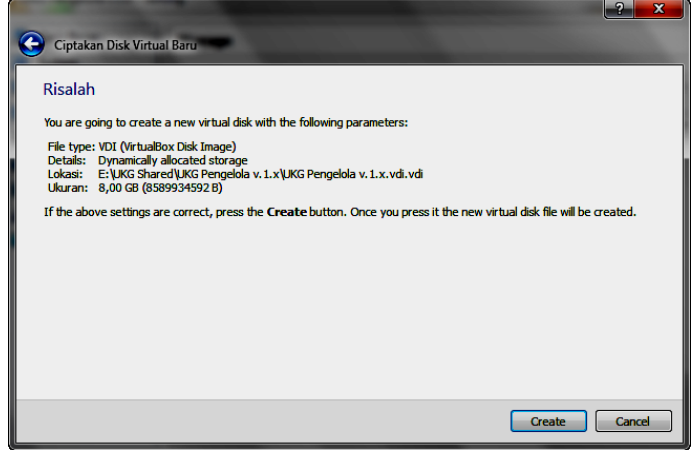

- Klik "Create"
- Sehingga Storage akan menjadi sbb:

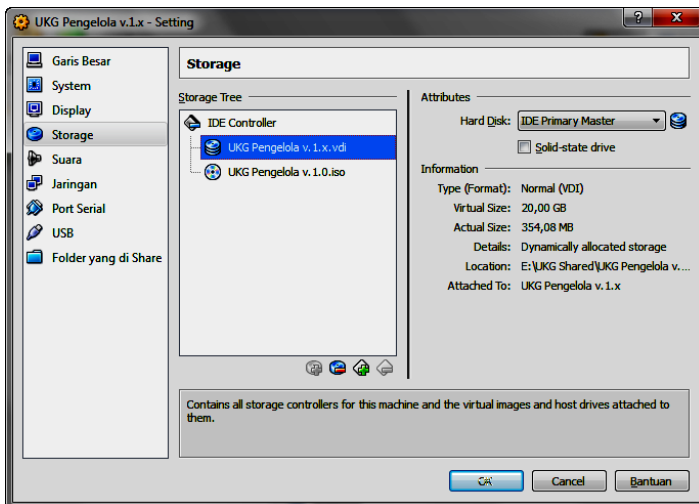

- Kemudian klik "OK"
- (10). Cara yang sama dapat dilakukan jika yang **"bermasalah" adalah UKG Pengelola.iso**, dengan

urutan proses yg sama seperti diatas, tapi saat pilih icon **@** "Choose a virtual CD/DVD disk **file…"** pilih file "UKG Pengelola.iso" yang ada di folde UKG Pengelola

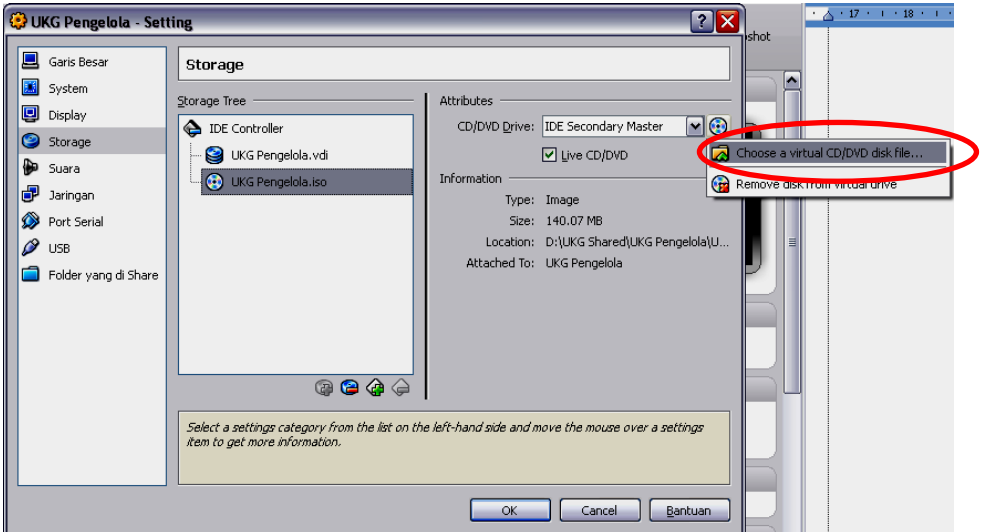

(11). Check kembali setting network, pastikan konfigurasi seperti tertera pada gambar di bawah :

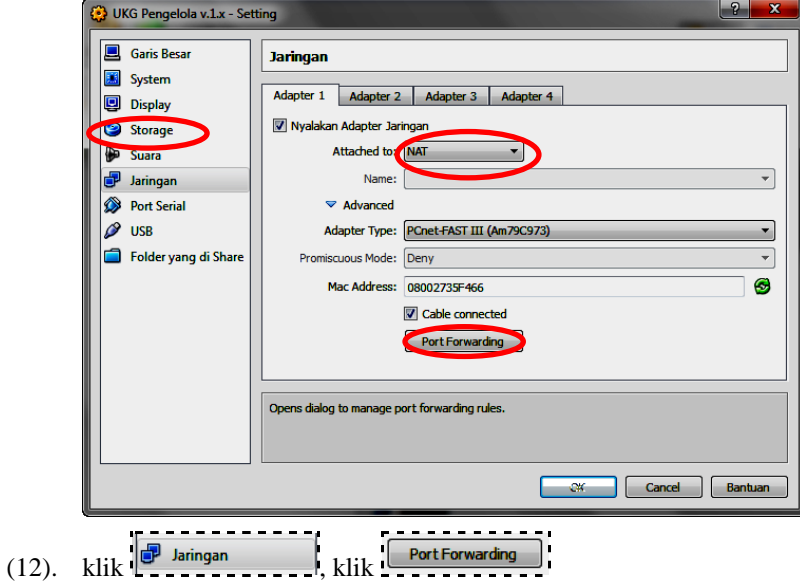

(13). Untuk melakukan penambahan rules pada port forwarding seperti di bawah ini, dengan menekan

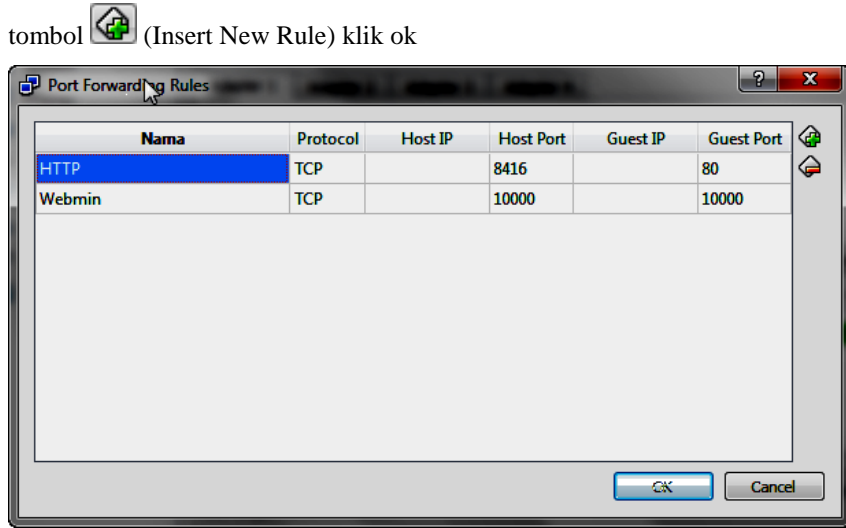

(14). Untuk melakukan editing port maupun nama dengan klik dua kali pada field

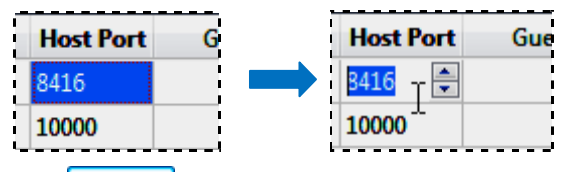

(15). Klik  $\frac{K}{K}$ untuk menyimpan perubahan.

## <span id="page-25-0"></span>**2.2.3. Memulai Server UKG Online**

(1). Setelah proses diatas selesai dan tidak ada indikator tanda **seru (!) di ikon Storage Tree (bagian 2.1.2., langkah ke-10)**, maka klik tombol "Mulai"

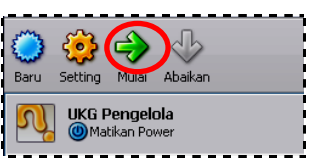

(2). Berikutnya akan muncul kotak dialog:

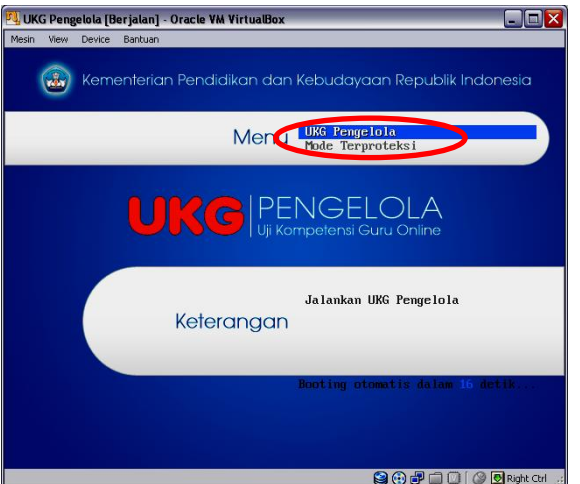

(3). Pilih/sorot tulisan UKG Pengelola dan Enter. Ikuti saja proses yg berlangsung sampai dengan muncul tampilan berikut :

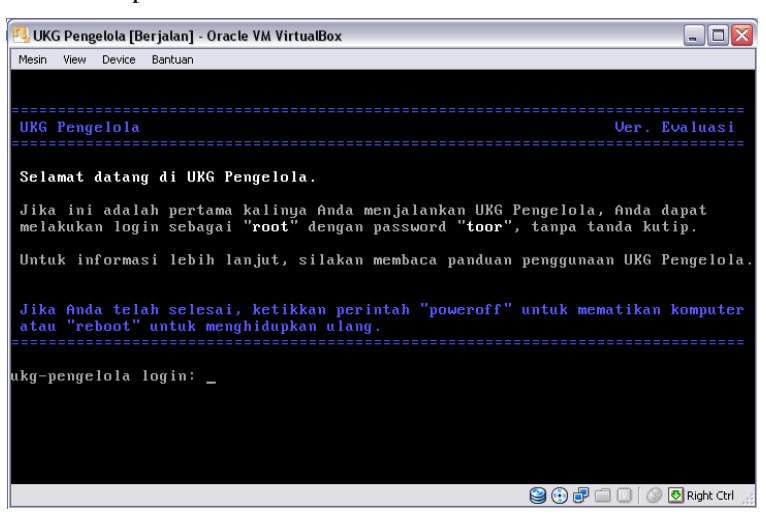

(4). Pastikan komputer yg digunakan sudah memiliki alamat IP, secara otomatis, misalnya sbb:

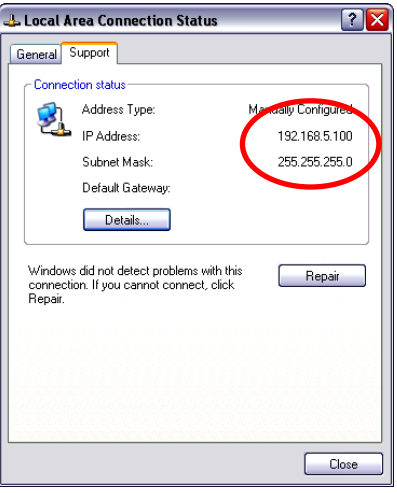

- (5). Jalankan internet browser (bisa Mozilla Firefox, IE, atau Crome), dan ketikkan **[https://192.168.5.100:10000](https://192.168.5.100:10000/)** (dimana 192.168.5.100 diganti/disesuaikan dg alamat IP pada komputer Anda)
- (6). Catatan penting: pastikan Firewall Windows sudah di Off, antivirus yg memblokir/ ber firewall juga dinonaktifkan, dan tidak ada "crash" dengan aplikasi lain (misal : padati) dalam menggunakan port 80; karena kalau hal ini diabaikan akan berpotensi pengaksesan alamat https ataupun http akan gagal.
- (7). Jika browser memerlukan java plugin, pastikan sudah menginstall plugin Java yang ada pada folder "Tools\Java Runtime Environment"
- (8). Dengan Asumsi menggunakan Mozilla Firefox, setelah alamat diatas diketikkan, akan muncul

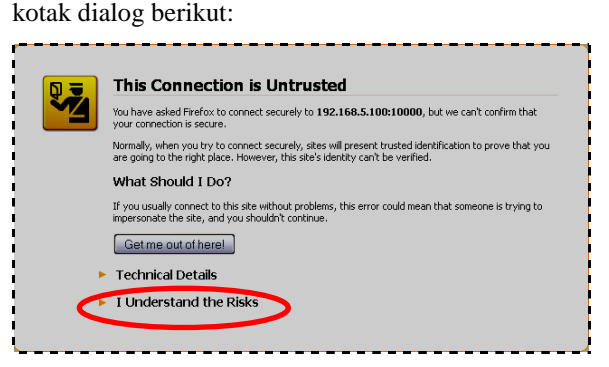

(9). Pilih "I Understand the Risk", "Add Exception", pada kotak dialog yang muncul pilih "Confirm Security Exception"

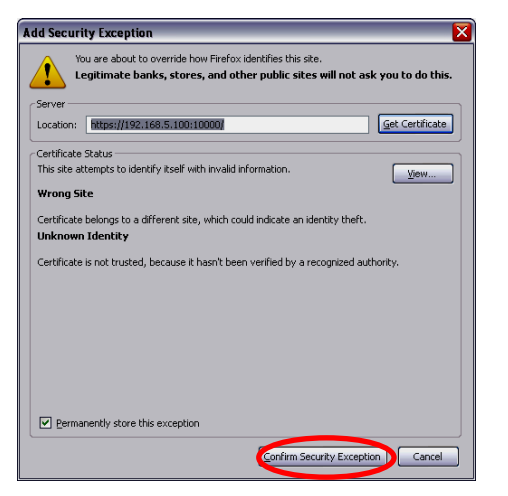

(10). Berikutnya akan muncul kotak inputan:

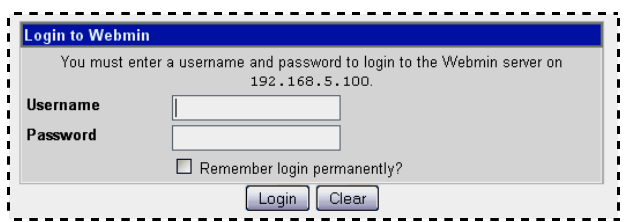

- (11). Isi Username: mimin
- (12). Password: 12345
- (13). Kemudian klik "login"
- (14). Muncul form berikut:

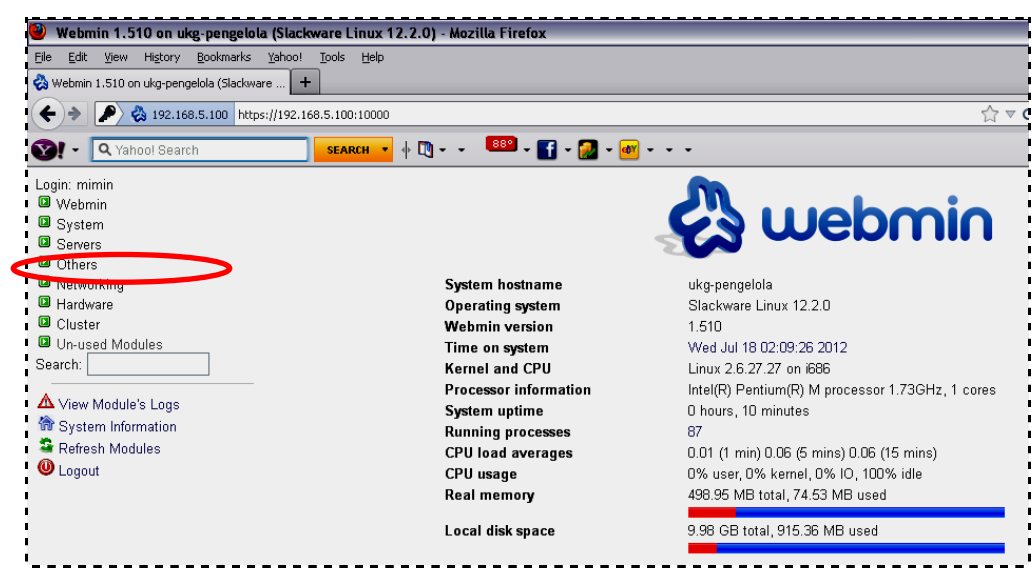

(15). Klik "Others" | "File Manager"

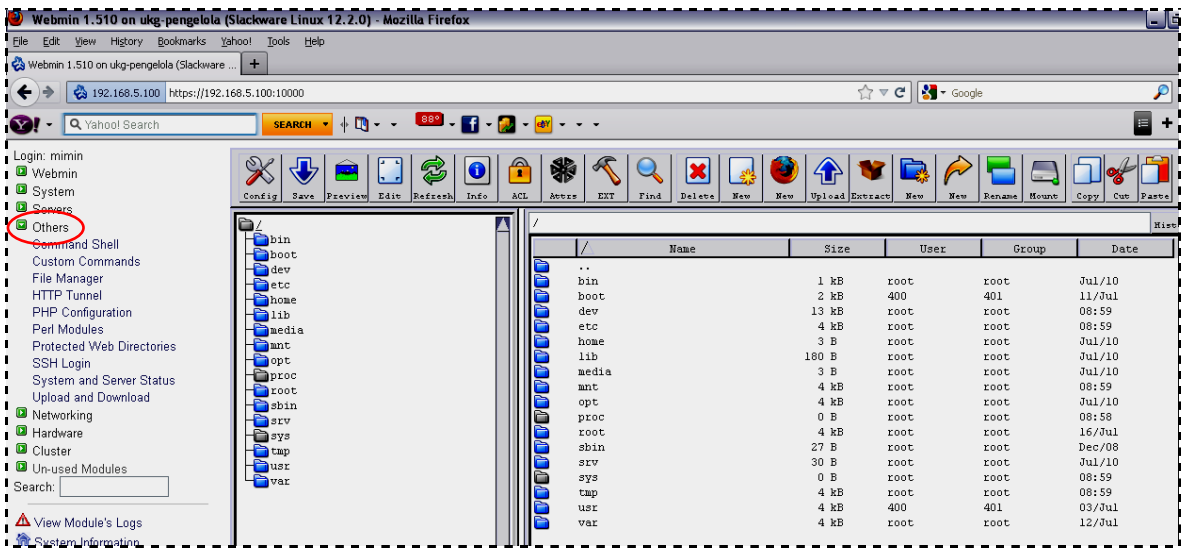

(16). Pada sisi kanan layar akan muncul File Manager, double click folder **/etc** , lakukan upload file

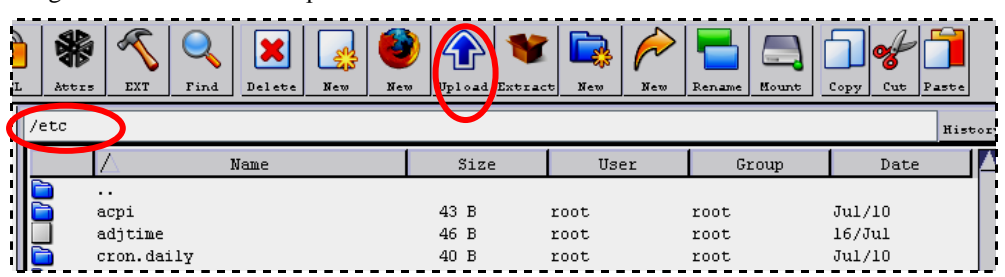

(17). Jika muncul kotak dialog popup, pilih Options "Allow pop-ups from…." Dan ulangi klik tombol "Upload"

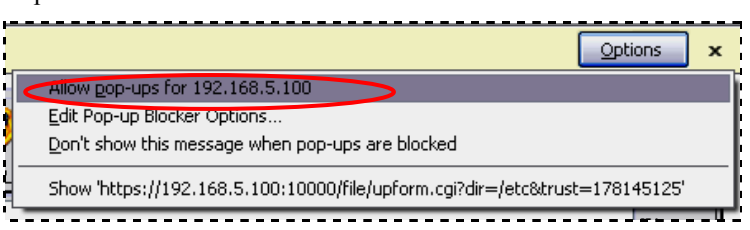

dengan cara klik tombol "Upload"

(18). Pada kotak dalog yang muncul, pilih "Browse" dan pilih file **reginfo.txt** yang yang nanti akan dibagikan oleh BPSDMP Kemdikbud, setelah itu klik tombol "Upload"

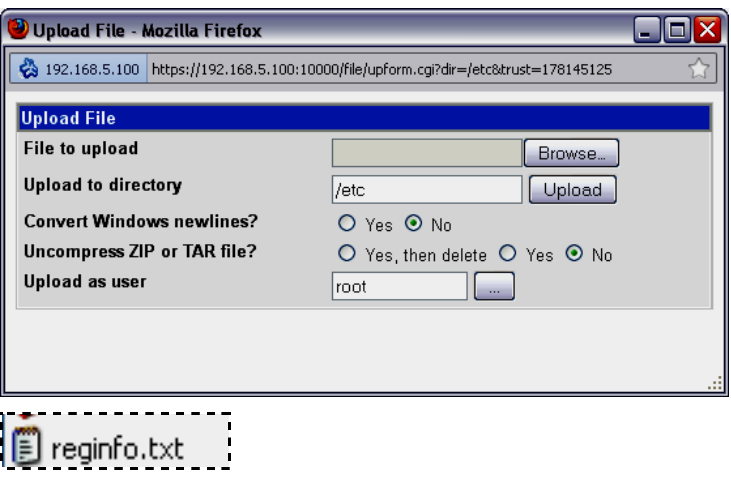

Catatan:

File **reginfo.txt** adalah file kunci untuk sinkronisasi registrasi peserta dengan server pusat, sehingga TUKG berhak melakukan ujian UKG Online.

File **reginfo.txt** akan dibagikan oleh BPSDM Kemdikbud.

Setiap TUKG hanya memiliki 1 (satu) **reginfo.txt** (1 TUKG = 1 server TUKG)

- (19). Berikutnya pada browser buat "Tab" baru dan ketikkan alamat berikut: [http://localhost:8416](http://localhost:8416/)
- (20). Apabila muncul "Init error" berarti server telah aktif, hanya saja file "**reginfo.txt**" belum diupload ke server

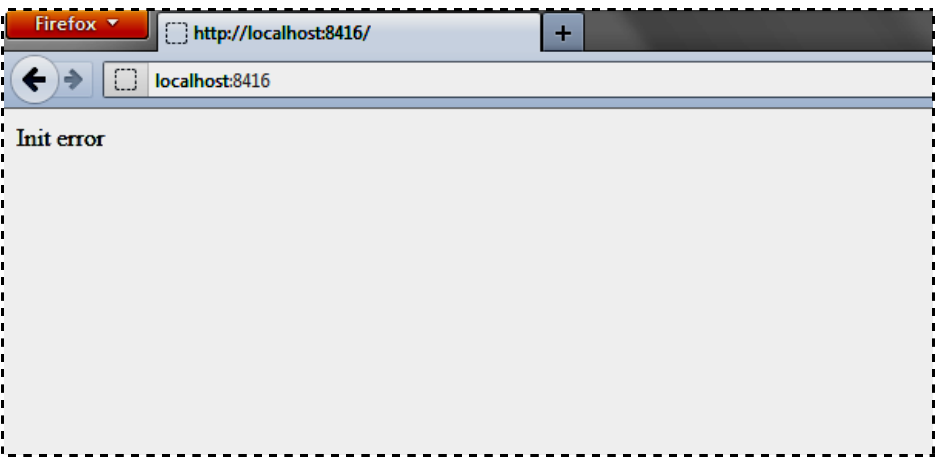

(21). Apabila **reginfo.txt** yang dibagikan oleh BPSDM Kemdikbud telah diupload ke server kita, maka tampilannya akan menjadi:

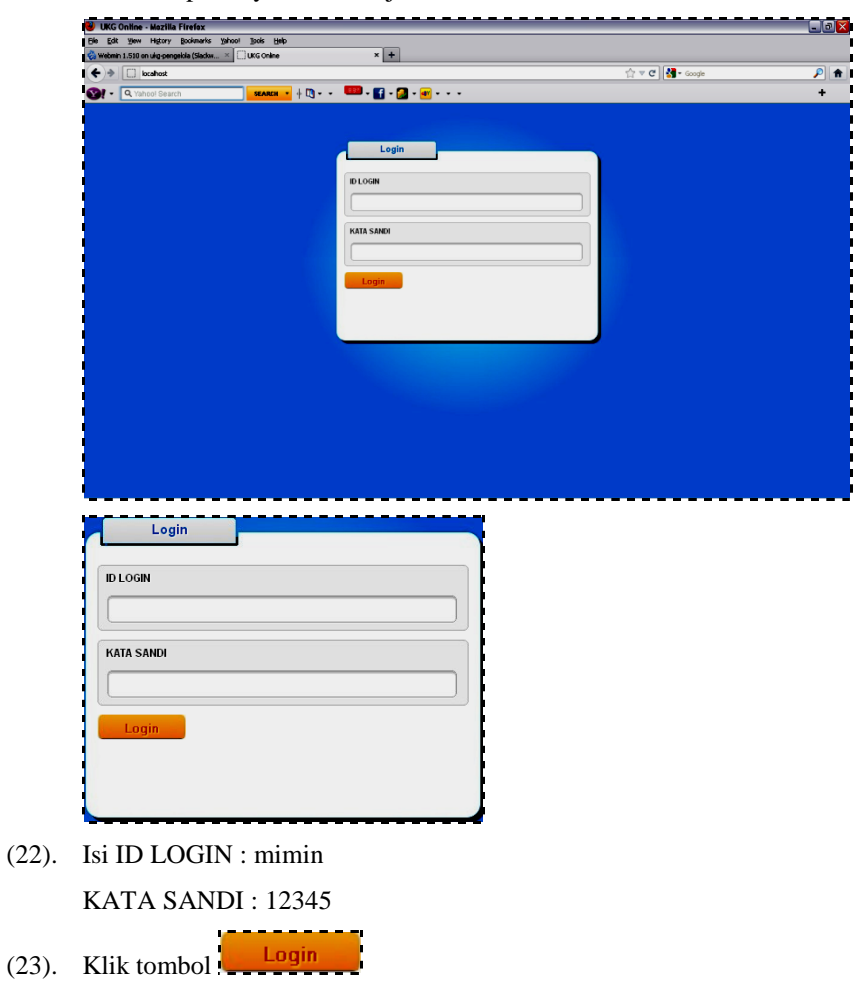

(24). Berikutnya akan muncul kotak dialog berikut

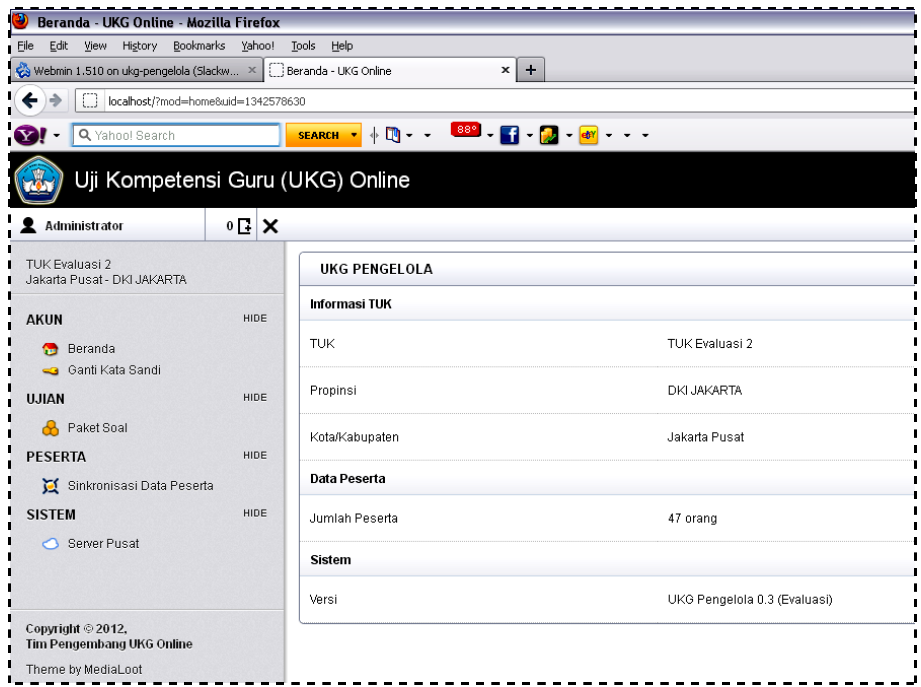

(25). Pilih: UJIAN | Paket Soal | Opsi Modul → Muncul kotak dialog Opsi Modul, Pilih jenis "Instal paket" yg akan digunakan dan klik tombol "Instal", "YA"

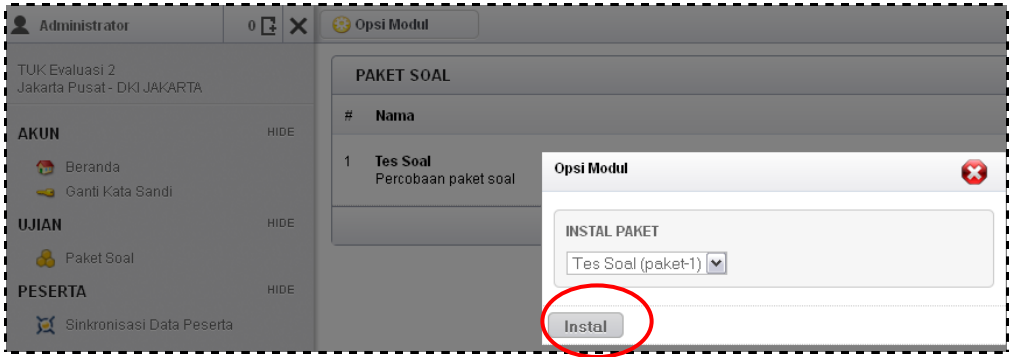

(26). Sampai muncul kotak informasi berikut

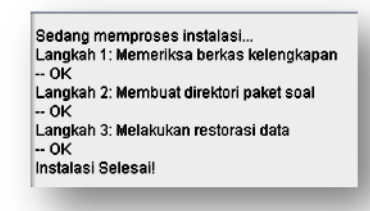

(27). Pilih: PESERTA | Sinkronisasi Data Peserta | YA

(Pastikan koneksi internet sudah siap)

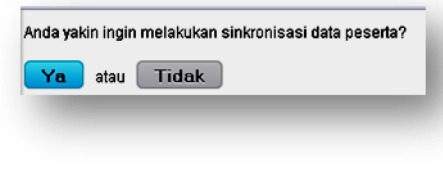

Sedang memproses sinkronisasi... Sinkronisasi data peserta selesai! -- Baru: 0 -- Ubah: 0

- $-$  Hapus:  $0$
- (28). Informasi hasil sinkronisasi tergantung kondisi dan jumlah peserta yang disiapkan untuk TUKG

yang bersangkutan.

(29). Pilih: AKUN | Beranda, dapat dilihat informasi sbb:

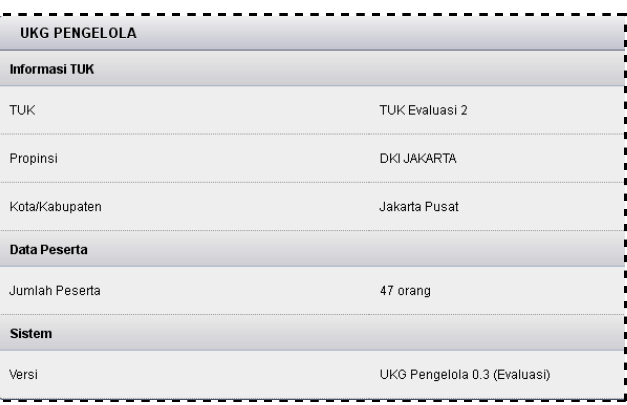

(30). Server sudah siap.

### <span id="page-33-0"></span>**2.3. Instalasi Pelaksana UKG Online**

Software **Pelaksana** UKG adalah Software yang digunakan oleh peserta untuk mengakses ujian dari Software server TUKG. Software **Pelaksana** berdiri sendiri tidak tergantung pada sistem operasi komputer yang akan digunakan. Software **Pelaksana** memiliki sistem operasi sendiri yang dapat digunakan melalui booting (CD, DVD, flash diks, maupun HDD internal) sehingga dapat mengikuti ujian dengan live CD, DVD, atau flash diks. Software pelaksana ini juga dapat diinstal ke komputer.

Jika ujian dilaksanakan dengan cara live CD, DVD, atau flash diks maka langkah-langkah yang harus dilakukan adalah :

- (a). Memastikan bahwa komputer yang akan digunakan memiliki perangkat koneksi LAN kabel atau Wifi yang berfungsi
- (b). Menyediakan software Pelaksana pada CD, DVD, atau flash diks
- (c). Setting sequensial booting komputer dari CD, DVD, atau flash diks
- (d). Masukkan CD, DVD, atau flash diks
- (e). Tunggu beberapa saat sampai masuk pada sistem ujian UKG online.

Jika software pelaksana diinstal pada komputer sebaiknya pastikan terlebih dahulu beberapa hal berikut:

- (a). Pastikan bahwa komputer yang akan digunakan memiliki perangkat koneksi LAN kabel atau Wifi yang berfungsi
- (b). Pastikan jaringannya dengan pembagian IP otomatis.
- (c). Operasikan salah satu aplikasi Universal Netboot Installer **unetbootin-windows-575.exe** Aplikasi ini dapat dipakai pada OS Linux maupun OS Windows. Software ini berfungsi untuk aplikasi bootable.

#### <span id="page-33-1"></span>**2.3.1. Booting Flashdisk**

(1). Klik aplikasi **\*** unetbootin-windows-575

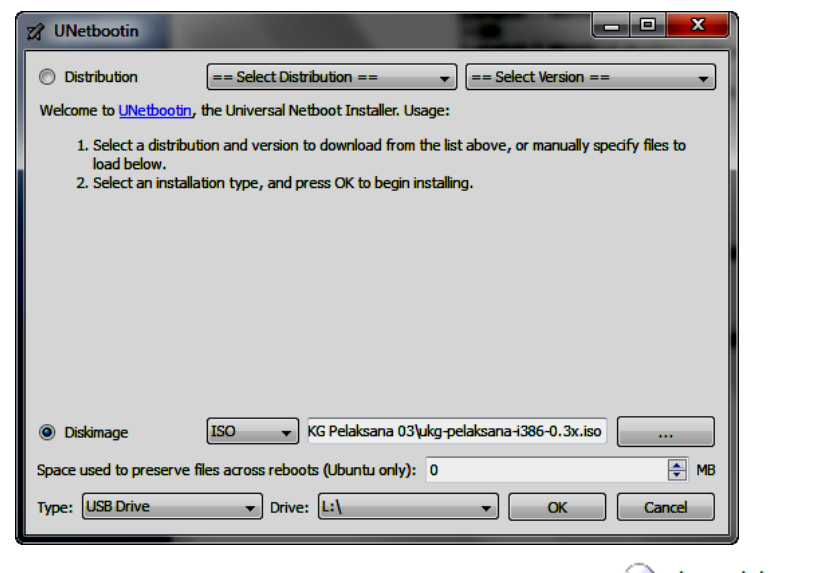

- (2). Select diskimage, browse dan pilih untuk menggunakan vukg-pelaksana-i386-1.0.0
- (3). Select type "USB Driver" (USB Drive
- OK (4). Klik
- (5). Restart komputer, kemudian boot melalui flashdisk.

## <span id="page-34-0"></span>**2.3.2. Booting ISO dari Harddisk**

(1). Klik aplikasi **X** unetbootin-windows-575

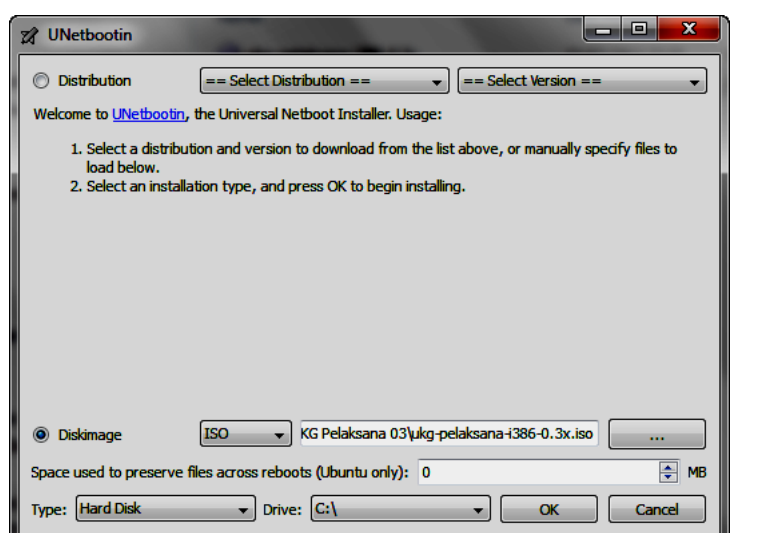

(2). Select diskimage, browse dan pilih untuk menggunakan vukg-pelaksana-i386-1.0.0

(3). Select type "Hard Disk"  $(Hard Disk \longrightarrow )$ 

- OK (4). Klik
- (5). Restart komputer, kemudian pada saat booting, akan muncul menu pilihan boot windows dan Unetbootin, pilih Unetbootin, kemudian tekan Enter.

## <span id="page-34-1"></span>**2.3.3. Booting CD**

- (1). Burning file  $\bigodot$  ukg-pelaksana-i386-1.0.0 ke cd.
- (2). Dengan memilih burn iso to disk.

## <span id="page-34-2"></span>**2.3.4. Memulai Aplikasi Pelaksana UKG Online**

- (1). Restart komputer Anda, kemudian pada saat booting ada **pilihan unetbootin dan windows**,
- (2). pilih unetbootin untuk masuk pada sistem UKG Online.
- (3). Berikut ini adalah tampilan layar utama Software Pelaksana

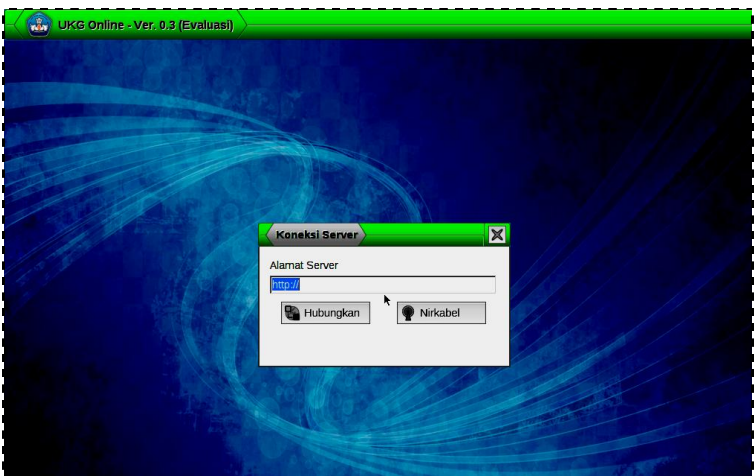

(4). Setelah software Pelaksana berhasil booting dari komputer (client) yang akan digunakan oleh peserta uji, maka hal pertama yang harus dilakukan adalah menuliskan alamat server lokal misalnya [http://192.168.5.100:8416](http://192.168.5.100:8416/) (dimana alamat ip 192.168.5.100 diganti dengan alamat IP Server anda).

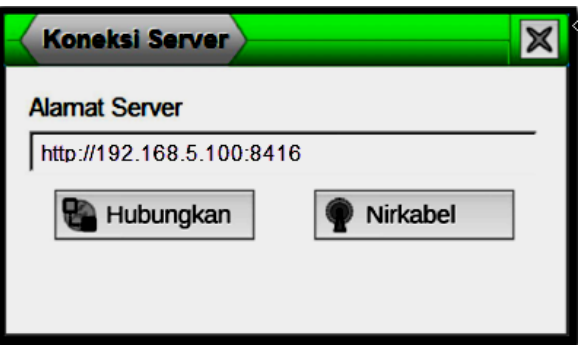

(5). Selanjutnya jika koneksi yang gunakan adalah wireless maka Anda harus menekan tombol

Nirkabel untuk melakukan koneksi dengan wireless seperti pada gambar di bawah

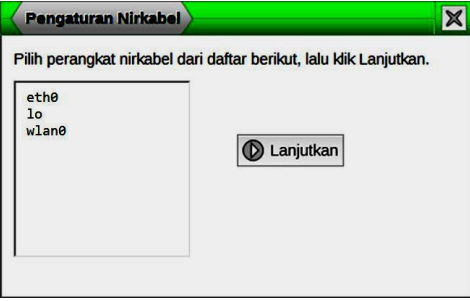

- (6). Jika ternyata belum mendapatkan IP address, maka hal yang pertama perlu dilakukan adalah memeriksa perangkat WiFi yang digunakan.
- (7). Tekan tombol **U**Hubungkan untuk menghubungkan komputer antara client dengan server, selanjutnya akan menampilkan halaman Login seperti pada gambar 18.
- (8). Nomor Peserta : Terdiri dari 14 digit, nomor yang digunakan nomor peserta yang tertera pada sertifikasi pendidik
- (9). NUPTK : Sebagai password,

NUPTK terdiri dari 16 digit, setiap 4 digit dipisahkan dengan tanda (-). Jumlah karakter yang disiap adalah 19 digit, sehingga kesalahan pengisian yang mungkin terjadi adalah karakter/ angkanya kurang, tetapi tidak kemungkinan lebih.

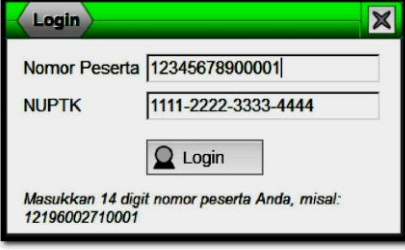

(10). Data yang dinputkan pada Nomor Peserta dan NUPTK, dua-duanya harus benar, jika salah satunya salah maka peserta ujian tidak diijinkan Login pada sistem ujian. Jika terjadi kesalahan input Nomor Peserta dan NUPTK maka menampilkan informasi seperti pada gambar berikut

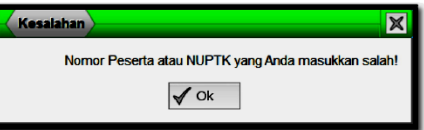

(11). Kesalahan input Nomor Peserta dan NUPTK Namun jika kesalahan itu terjadi hanya input NUPTK maka pesan yang akan ditampilkan adalah sebagai berikut ini

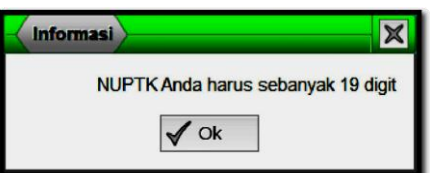

- (12). Setelah berhasil Login maka peserta secara masuk pada menu Pilih Mata Ujian. Pada sistem UKG online, setiap peserta hanya disiapkan satu mata ujian sesuai dengan mata pelajaran yang tertera sertifikat pendidiknya. Jika terjadi perbedaan mata pelajaran yang diampu dengan mata ujian, itu berarti terjadi kesalahan inisialiasi dari awal. Setiap peserta melekat pada dirinya satu mata pelajaran yang diampunya sesuai dengan sertifikat pendidiknya.
- (13). Mata Ujian menyediakan informasi nama Mata Ujian, Durasi waktu yang disediakan untuk mengerjakan ujian tersebut, dan standar kelulusan. Untuk melanjutkan pada sesi

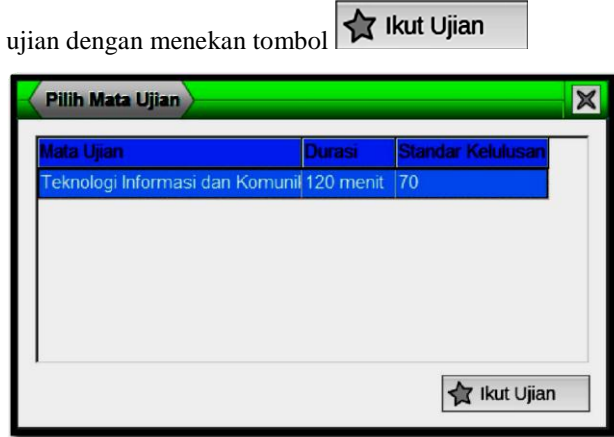

(14). Setelah menekan tombol  $\left| \bigstar \right|$  kut Ujian maka selanjutnya menampilkan informasi konfirmasi ujian tentang nama mata pelajaran, bidang keahlian, program keahlian, profesi, jenjang pendidikan seperti pada gambar berikut:

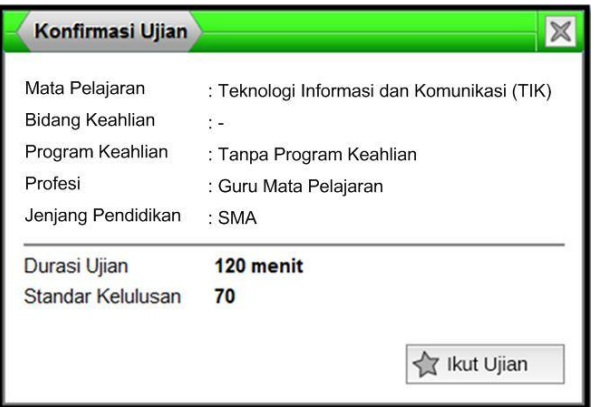

(15). Setelah yakin data itu benar maka Anda dapat melanjutkan dengan menekan  $\overrightarrow{A}$  Ikut Ujian maka soal ujian sesuai denga mata ujian

# <span id="page-38-0"></span>**FAQ**

## <span id="page-39-0"></span>**Glossarium**

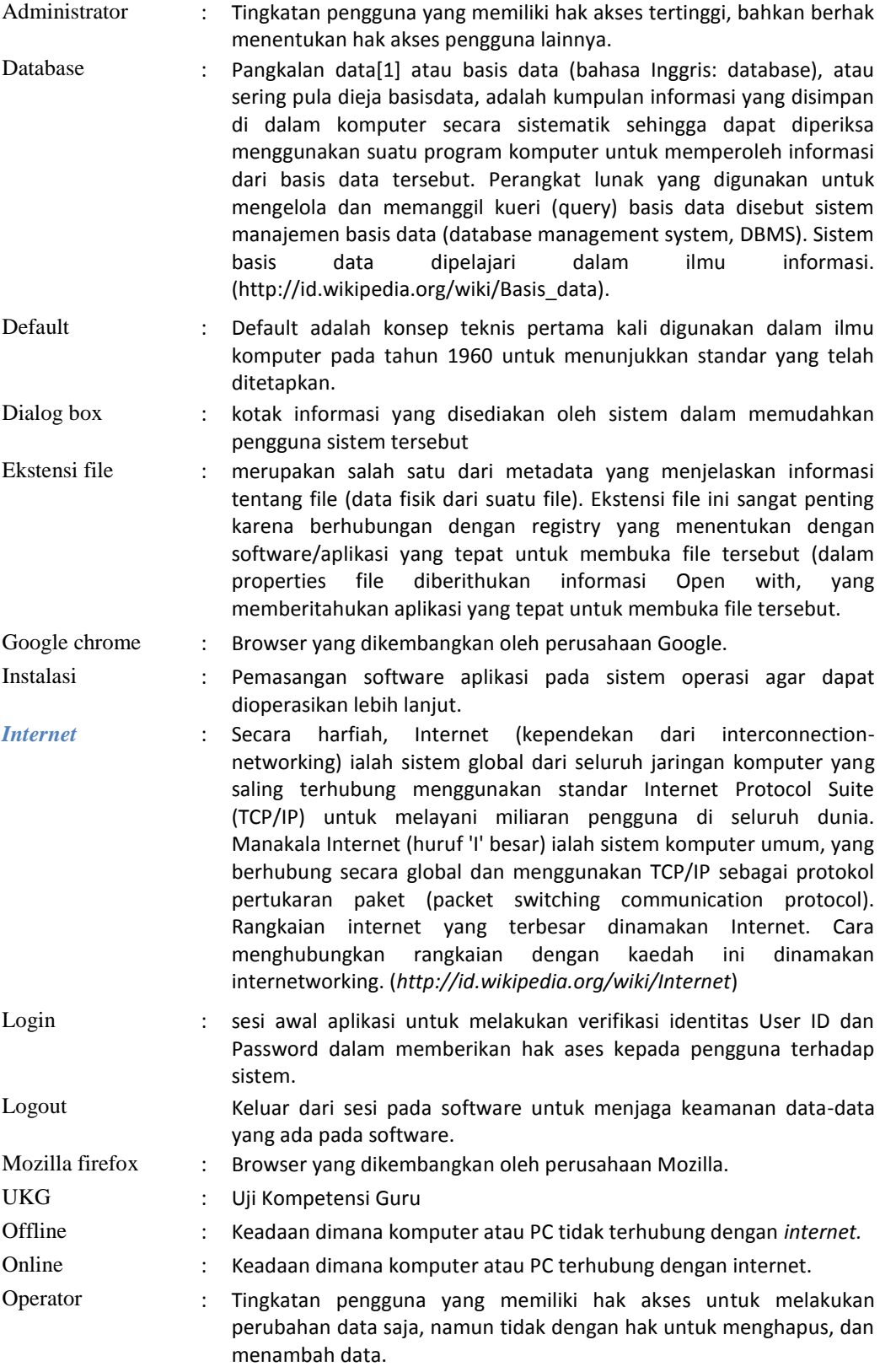

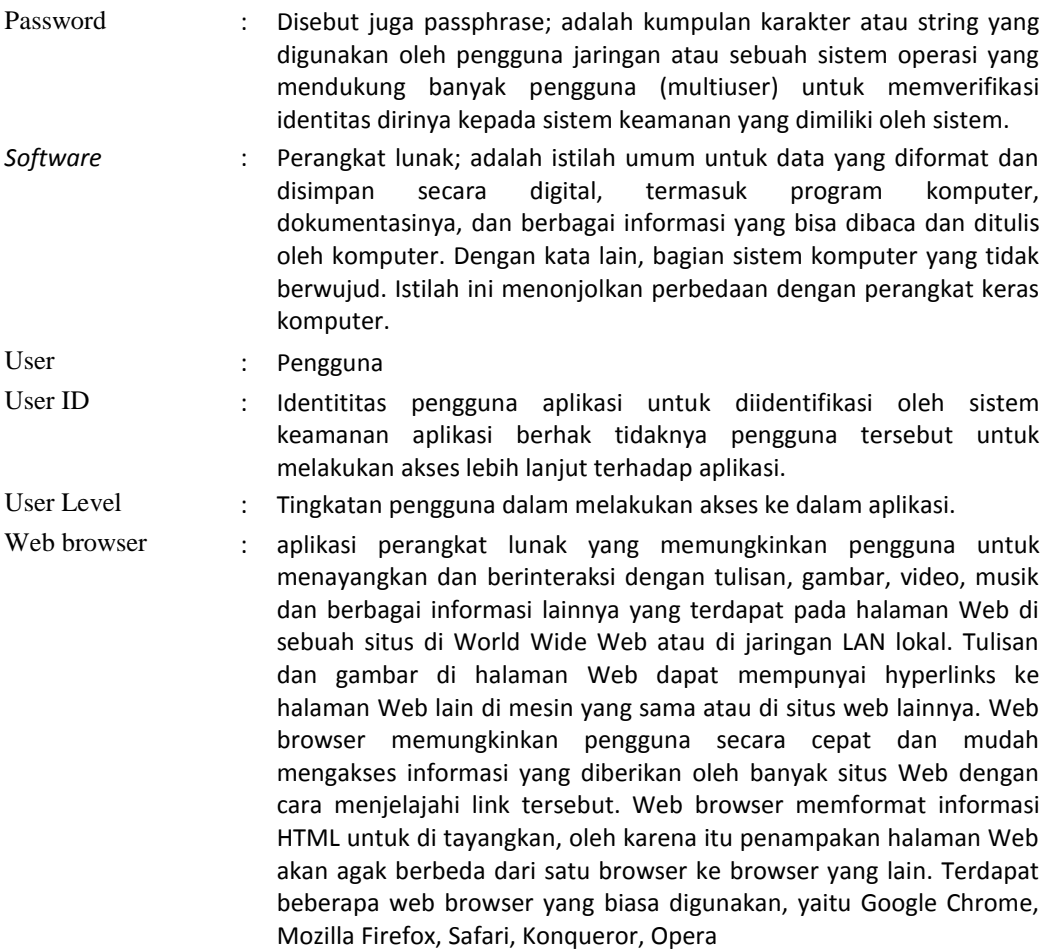